## **教材の作成 オリジナル教材を管理する**

#### オリジナル作成の教材・テスト・アンケートを作成できます。 ・オリジナル教材の作成 ・・・2[ページ](#page-2-0)~ ・テスト問題の作成 ・・・19[ページ~](#page-19-0) ・アンケートの作成 ・・・28[ページ](#page-28-0)~

※登録できるコンテンツの総容量は2GBまでです。

※教材を作成した後に「教材のコース登録」でコース登録をしていただく必要があります。

※アップロードする際の容量上限は1つのファイル80MBまでです。

オーサリング型の場合、素材ドキュメント80MB、メディアファイル80MB、合計160MBまでアップロード可能です。 安定してアップロードできるサイズとしては20MB程度を推奨しています。

### **オリジナル教材作成の流れ**

オリジナル教材の作成の流れは以下の通りです。 ※クラス設定は必要に応じて設定してください。 詳細は各マニュアルをご参照ください。

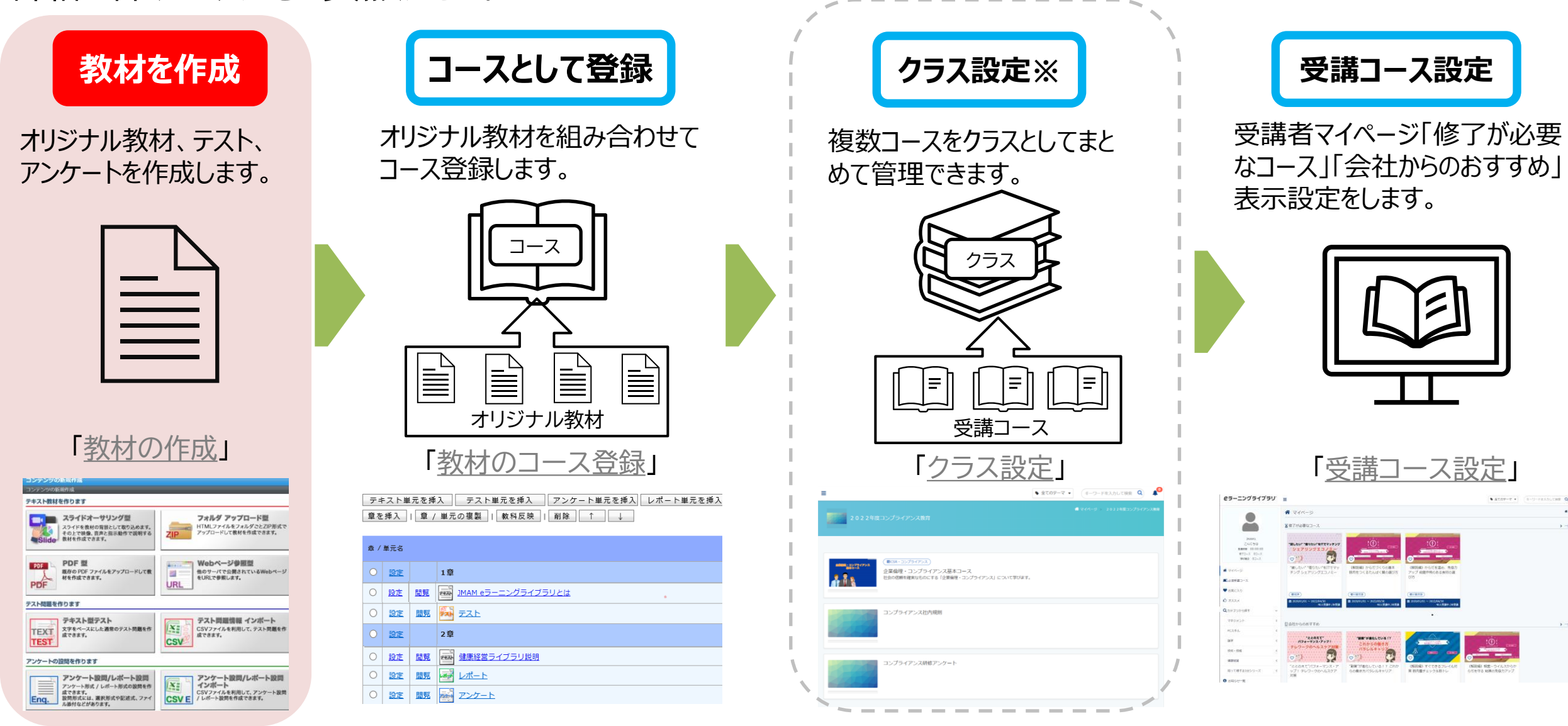

## <span id="page-2-0"></span>教材の作成 ~オリジナル教材~

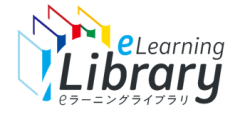

教材の作成 ~ログイン~

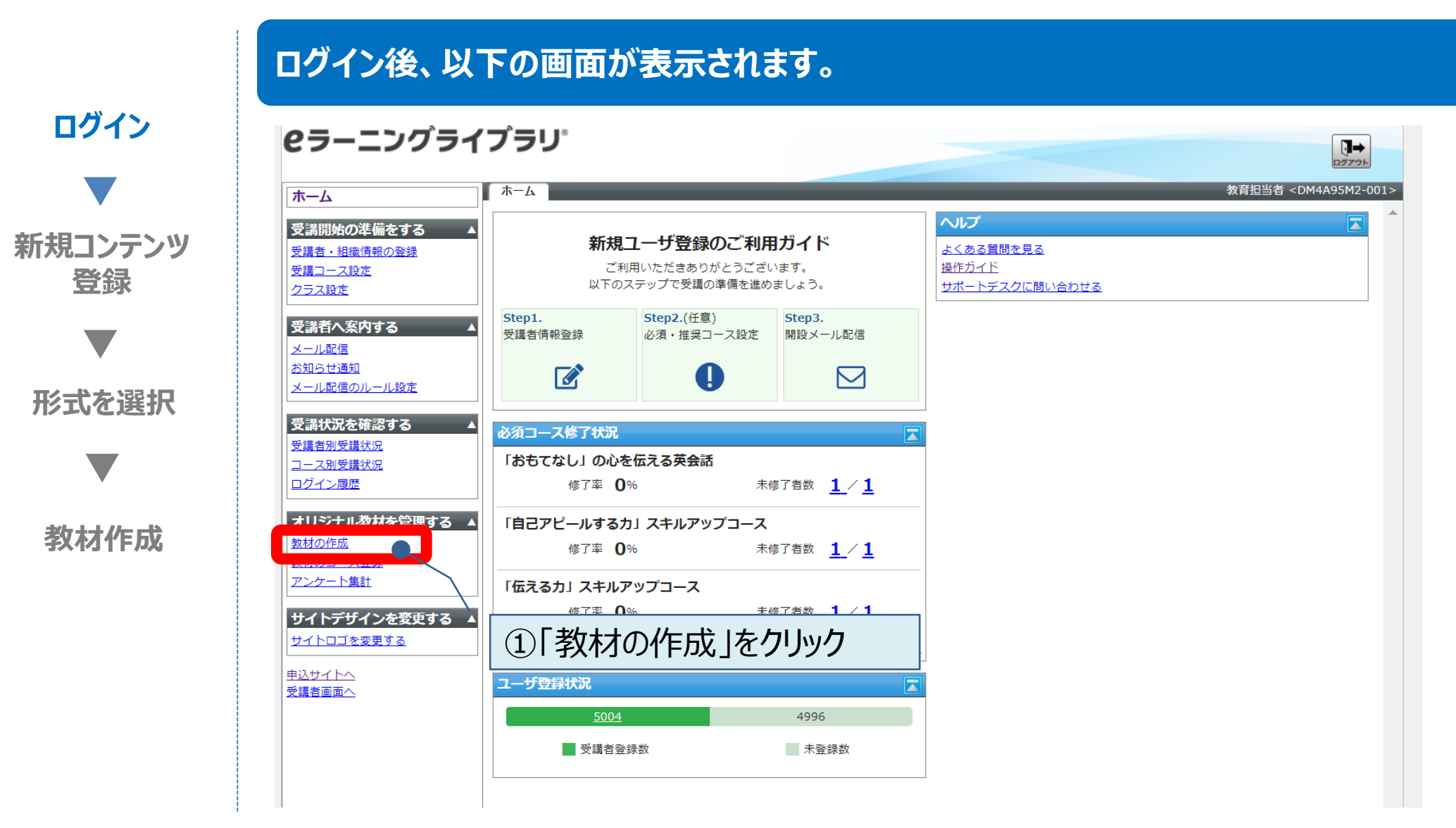

#### ※設定された内容によって画面イメージ・構成は異なります。

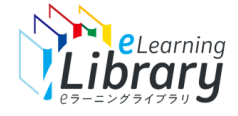

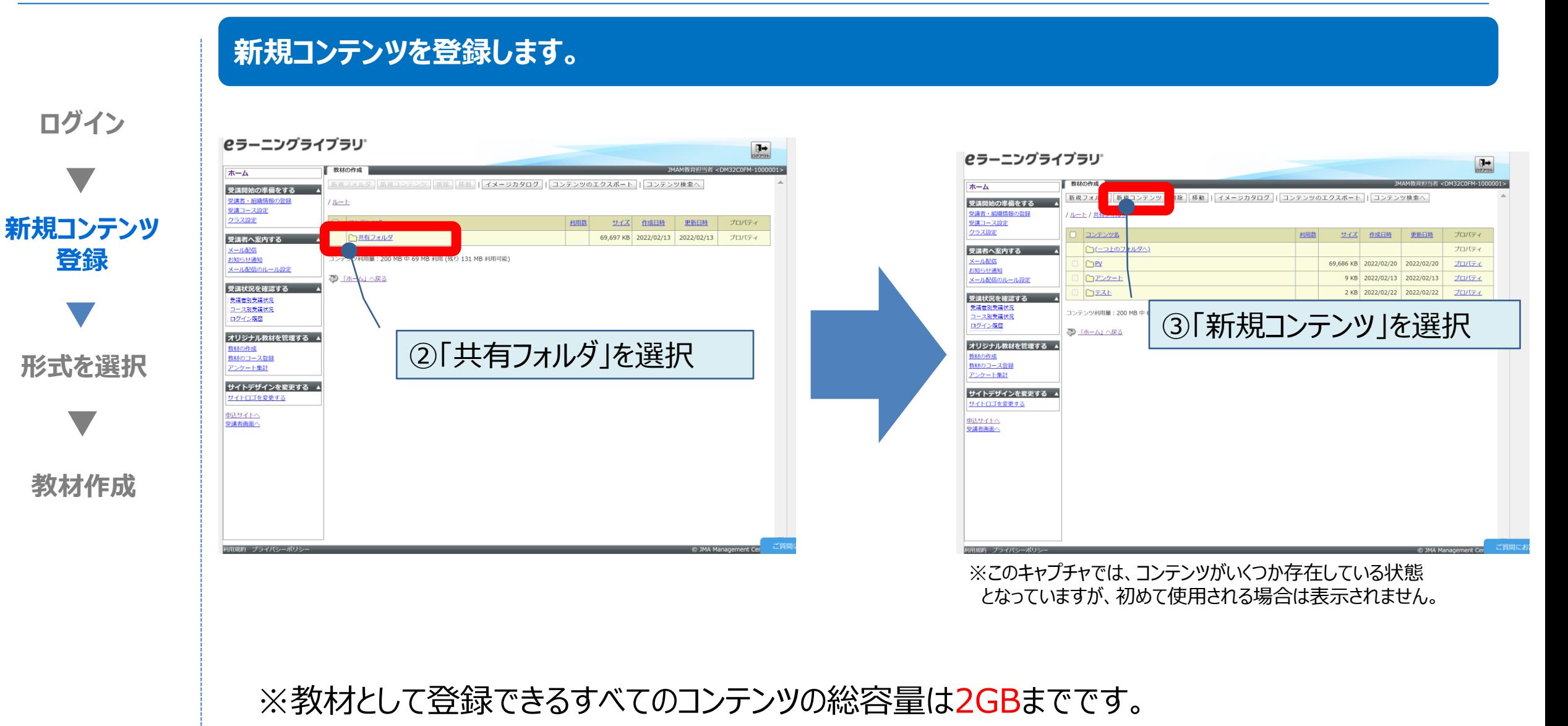

教材の作成 ~新規コンテンツ登録~

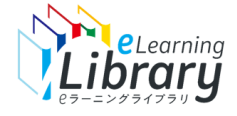

### 教材の作成 ~形式を選択~

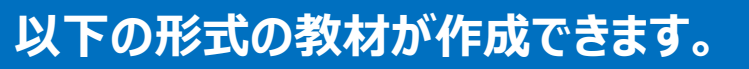

**ログイン 新規コンテンツ 登録**

**形式を選択**

**教材作成**

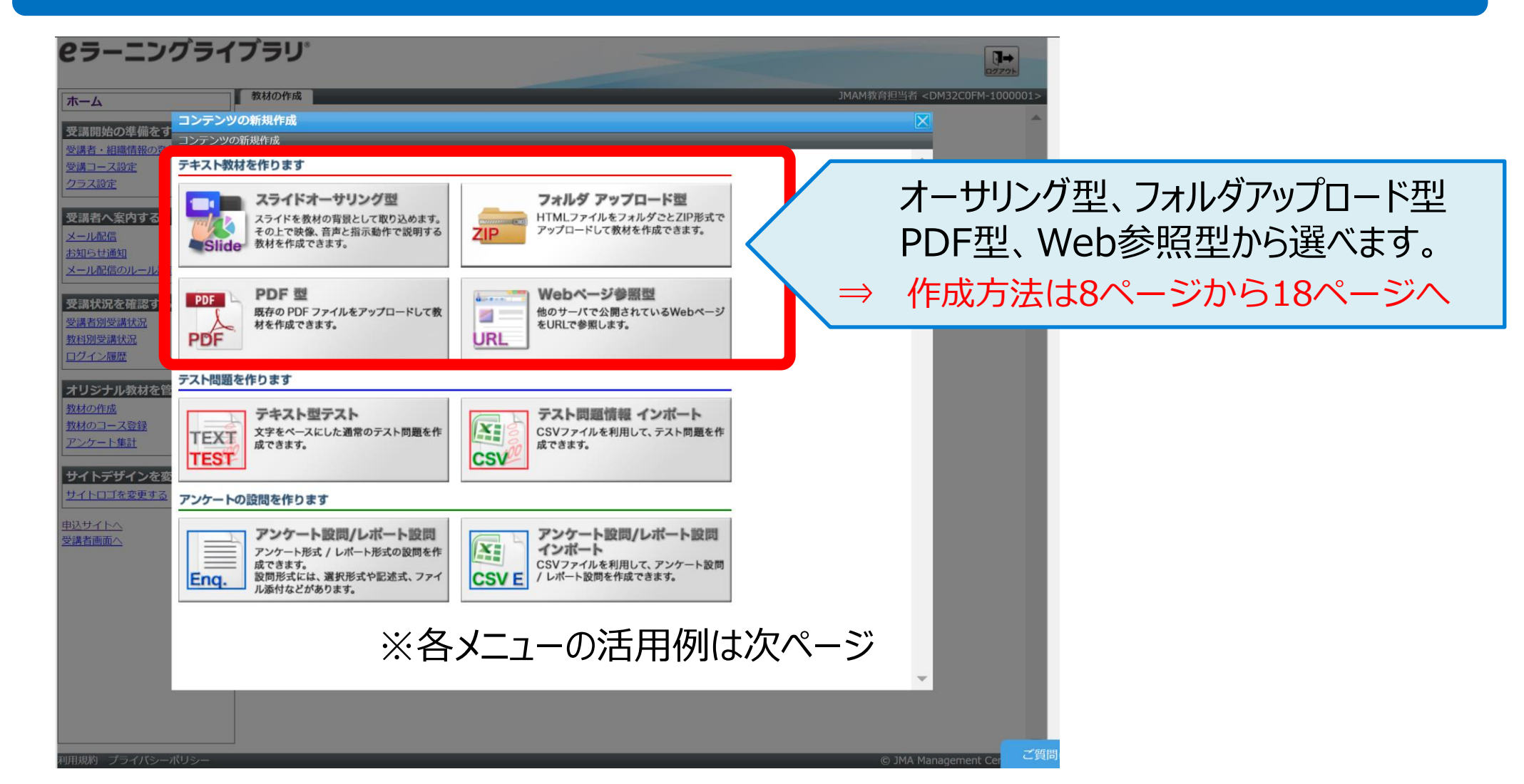

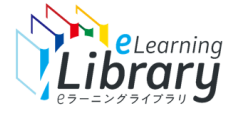

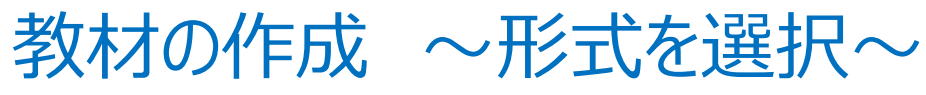

#### **教材の活用例①**

**ログイン**

 $\overline{\phantom{a}}$ 

### **スライドオーサリング型 P.8**

**新規コンテンツ 登録**

**形式を選択**

**教材作成**

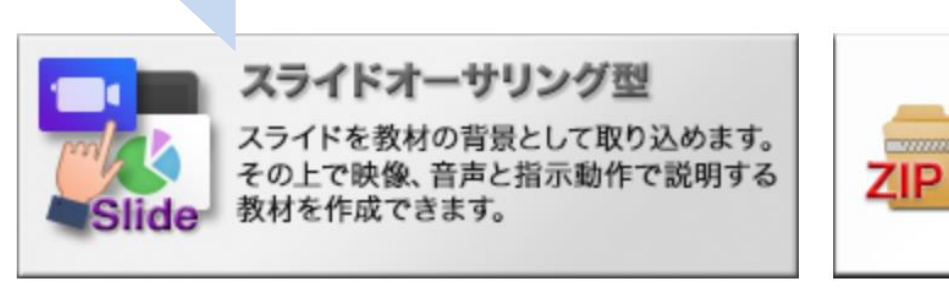

・ PowerPointの資料と動画を組み合わせたい

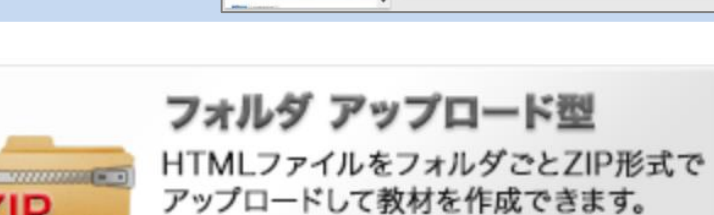

 $1/5 - 5$ 0:00.00

 $2A - 3 = 0.01.68$ 

 $\frac{d\phi}{d\phi} = \frac{1}{2} \sqrt{1 - 3}$ 

 $4\text{e}(-3) \qquad 0.07.40$ 

● はじめに<br>2.eラーング 2 eラーニングとは e (electric) + Learning  $\oplus$ ながを電子化したもの、つまり、パソコンやタブレット、スマートフォンを使って

3つのメリット

受講者の状況や理解度に合わせた学習提供が可能

インターネットを通して学ぶ学習形態のことです。

いつでもどこでも学べる

受講進捗や成績を一元管理できる

### **ファイルアップロード型 P.9~**

- ・動画ファイルを載せたい
- ・スライドショーのPowerPointを載せたい ※動画ファイルとして保存してから登録 ※アップロードする**ファイル名は半角英数字で設定**してください

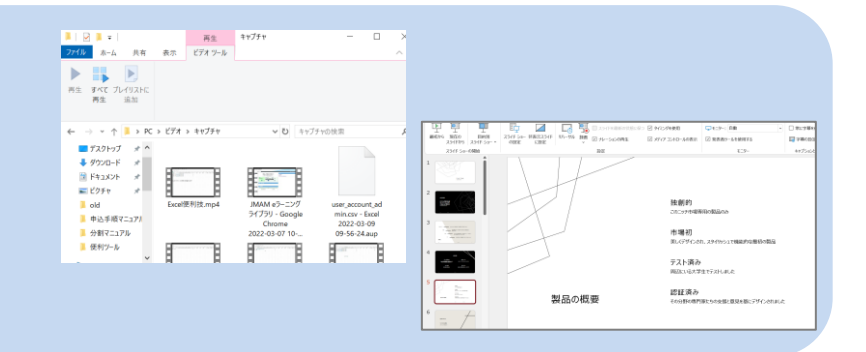

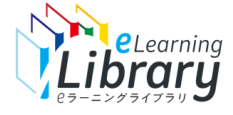

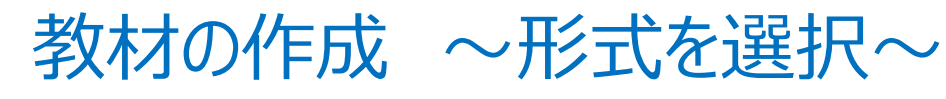

#### **教材の活用例②**

**PDF型 P.14**

**PDF** 

**PDF** 

**ログイン**

 $\overline{\phantom{a}}$ 

**新規コンテンツ 登録**

**形式を選択**

**教材作成**

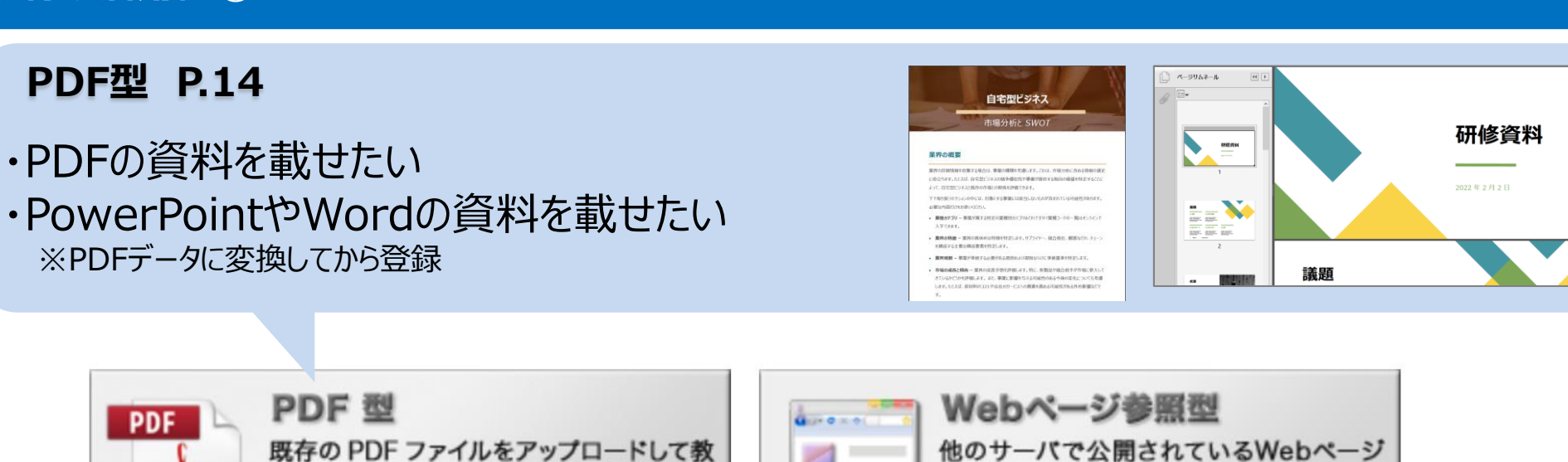

Url

をURLで参照します。

#### **Webページ参照型 P.15~**

・外部のHPを参照したい

材を作成できます。

・Youtube、vimeoなどの動画を参照したい ※1ファイルの容量が80MBを超える場合はこちらの方法を活用

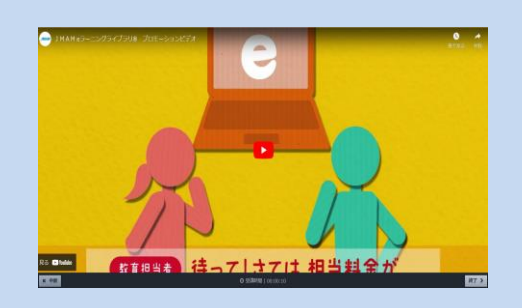

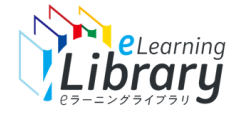

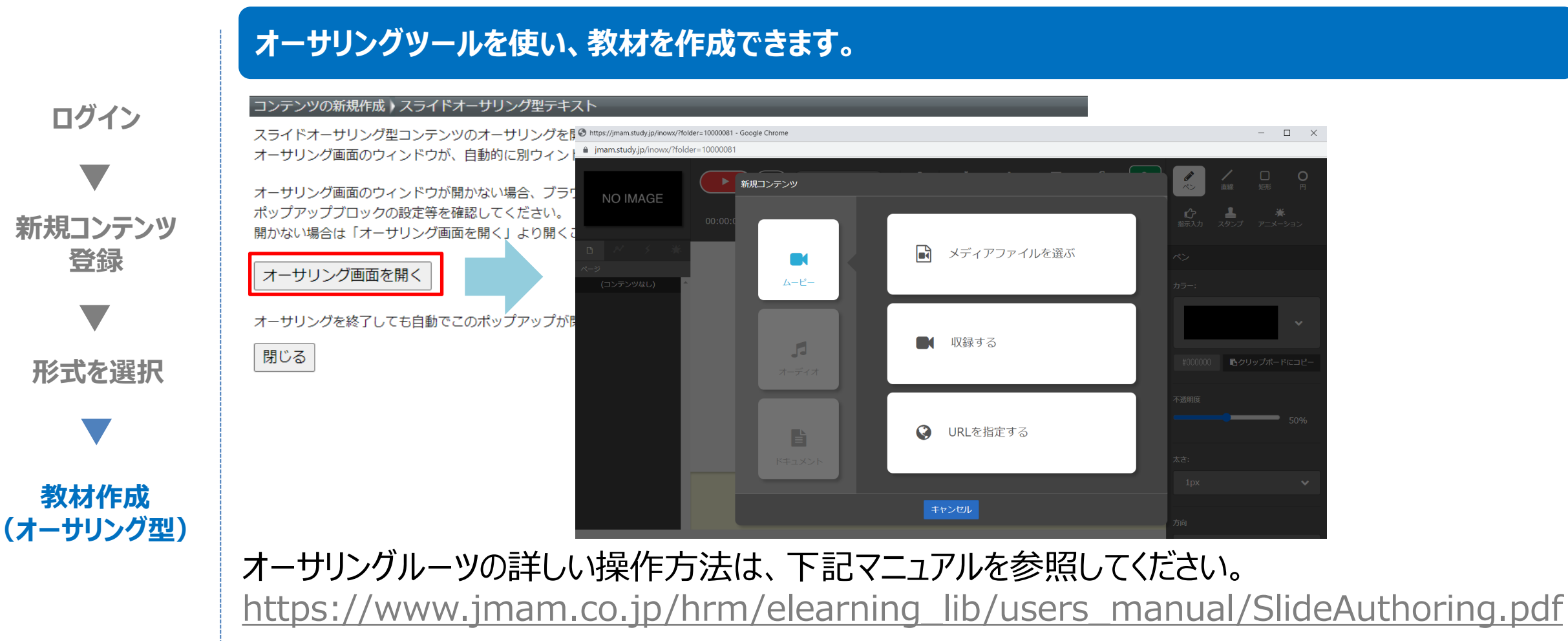

教材の作成 ~オーサリング型~

※アップロードするファイルの容量上限は1つのファイルにつき80MBまでです。 素材ドキュメント80MB、メディアファイル80MB、合計160MBまでアップロード可能ですが、 安定してアップロードできるサイズとしては20MB程度を推奨しています。

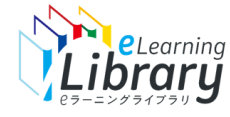

## 教材の作成 ~フォルダアップロード型 HTML記載例~

#### **動画を再生するためのHTMLファイルを作成します。(HTMLの記載例)**

**ログイン**

**登録**

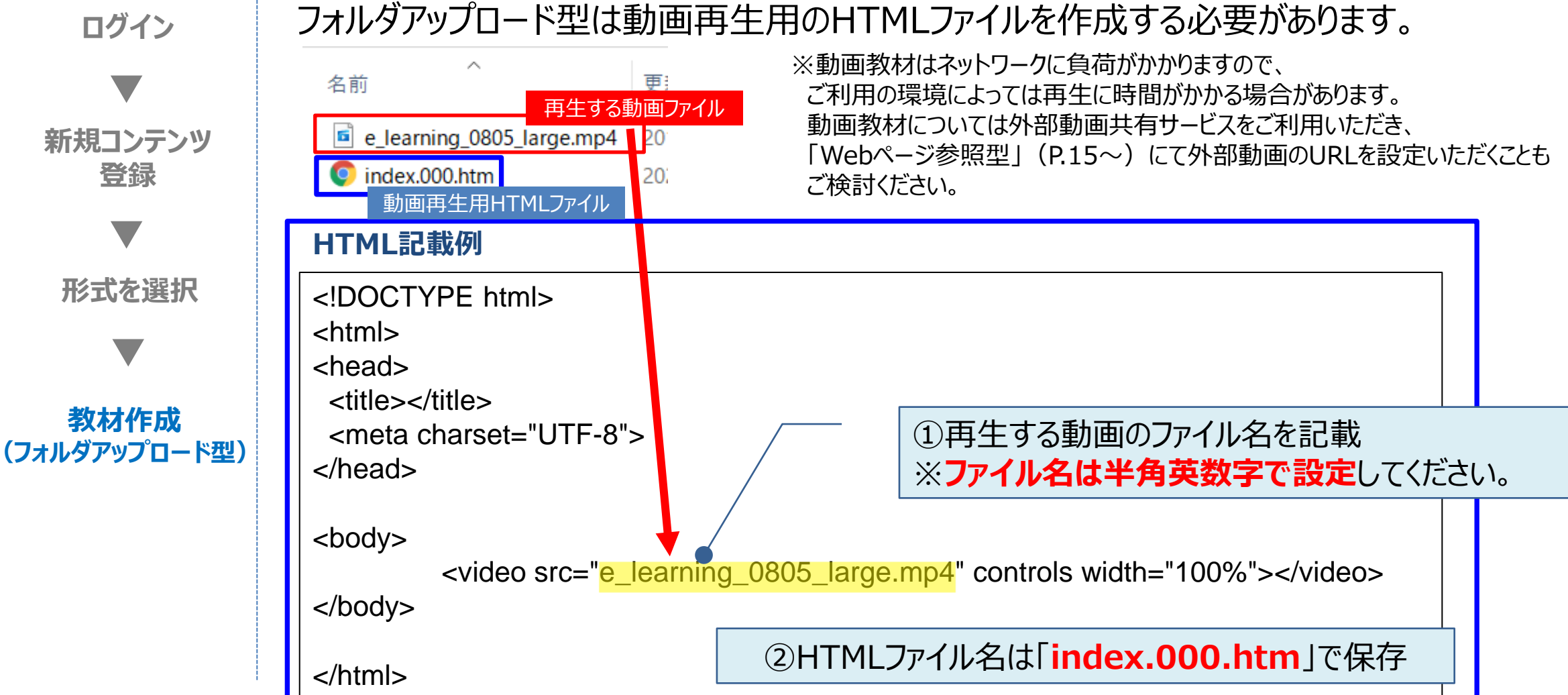

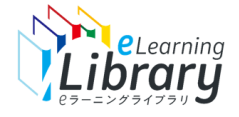

### 教材の作成 ~フォルダアップロード型 zipファイルに圧縮~

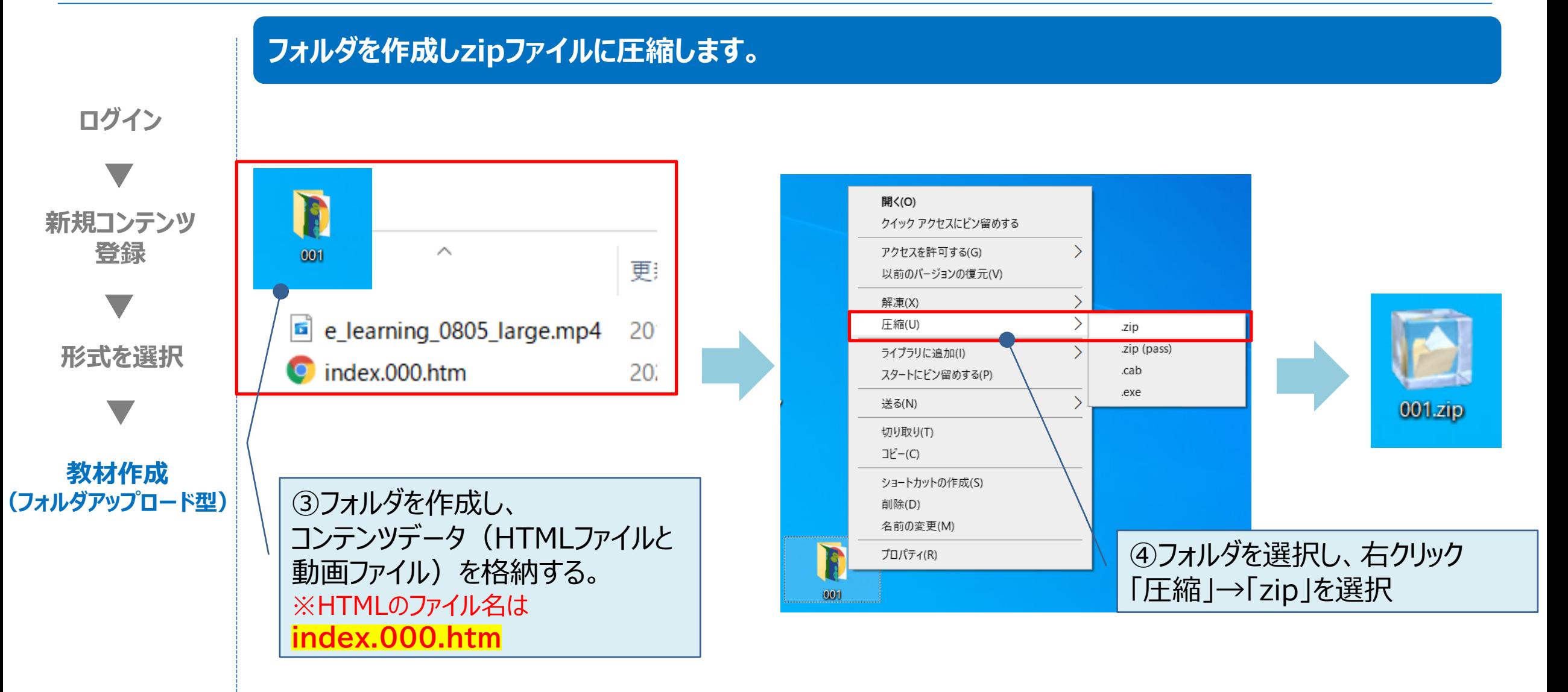

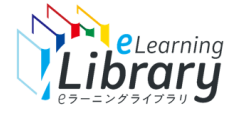

## 教材の作成 ~フォルダアップロード型~

#### **作成したzipファイルをアップロードします。** zip形式にしたファイルをアップロードします。 **ログイン** コンテンツの新規作成・フォルダアップロード型テキスト 各項目を変更後に「確認」ボタンをクリックしてください。 Zipファイル内の構成については、「ヘルプ > コンテンツ作成マニュアル」をご参照ください。 ⑤コンテンツ名を入力し、作成したzipファイルを **新規コンテンツ** eラーニングライブラリのご紹介 コンテンツ名 指定する **登録** 識別コード Zipファイル ファイルを選択 001.zip **形式を選択**備考 ⑥ 「確認」ボタンをクリック |確認 || キャンセル **教材作成 (フォルダアップロード型)** ※アップロードに時間がかかる場合があります。 コンテンツの新規作成)フォルダアップロード型テキスト 以下の情報で更新します。よろしいですか? Zipファイル内の構成については、「ヘルプ > コンテンツ作成マニュアル」をご参照ください。 コンテンツ名 eラーニングライブラリのご紹介 識別コード Zipファイル 001.zip (65877KB) ⑦ 「設定」ボタンをクリック 備老 設定 再編集

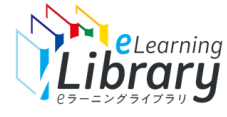

### 教材の作成 ~フォルダアップロード型 注意事項~

#### **ご注意事項①**

**ログイン**

 $\overline{\phantom{0}}$ 

**新規コンテンツ 登録**

 $\blacktriangledown$ **形式を選択**

**教材作成 (フォルダアップロード型)** アップロードするフォルダ内のHTMLファイルを作成する際にいくつかの 制限がありますので、ご注意ください。

- **HTMLファイルの拡張子は、必ず .htm とします**
- **HTMLファイル名は、必ず index.000.htm から始まる連番とします。**

仮にアップロードするフォルダ内に3つのHTMLファイルがある場合、 ページ目に表示させるHTMLのファイル名は **index.000.htm** 、 ページ目に表示させるHTMLのファイル名は **index.001.htm** 、 ページ目に表示させるHTMLのファイル名は **index.002.htm** となります。

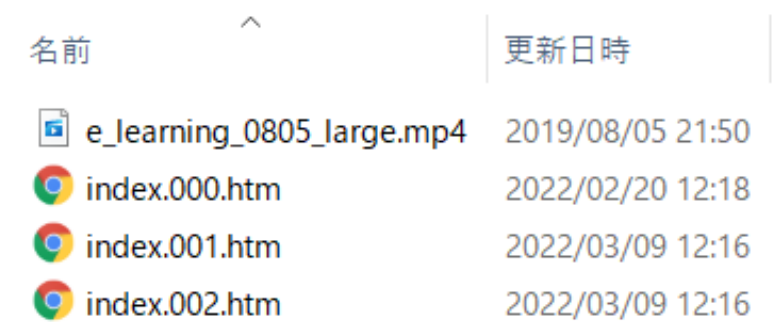

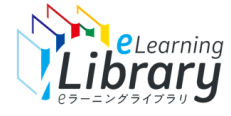

### 教材の作成 ~フォルダアップロード型 注意事項~

#### **ご注意事項②**

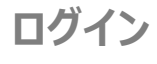

**新規コンテンツ 登録**

**教材作成 (フォルダアップロード型)**

**形式を選択**

 $\blacktriangledown$ 

- ●1回にアップロード可能なフォルダのサイズは80MBまでです。
- フォルダのサイズが80MBを超える場合は、いくつかのフォルダに分割して アップロードしてください。
	- (分割した場合、コンテンツファイルも分割した数を作成していただく必要があります)
- ご利用のネットワーク環境等により、80MB以下のフォルダでも アップロードができない可能性があります。
- 安定してアップロードできるサイズとしては20MB程度を推奨しています。 ※動画の場合: ビットレート500kbpsの場合、約5分の動画で、約20MBになります。

●アップロードするファイルのファイル名は半角英数字で設定してください。

・ 日本語を設定した場合、文字化けして再生できない可能性があります。

●HTMLファイルと動画ファイル以外をアップロードしても再生できません。

・ エクセルファイルや、動画以外のPowerPointファイルはPDFに変換してから 「PDF型の教材」としてアップロードしてください。(次ページ)

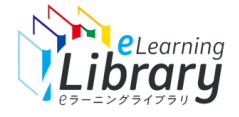

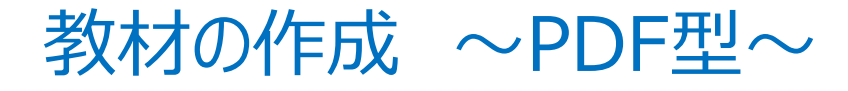

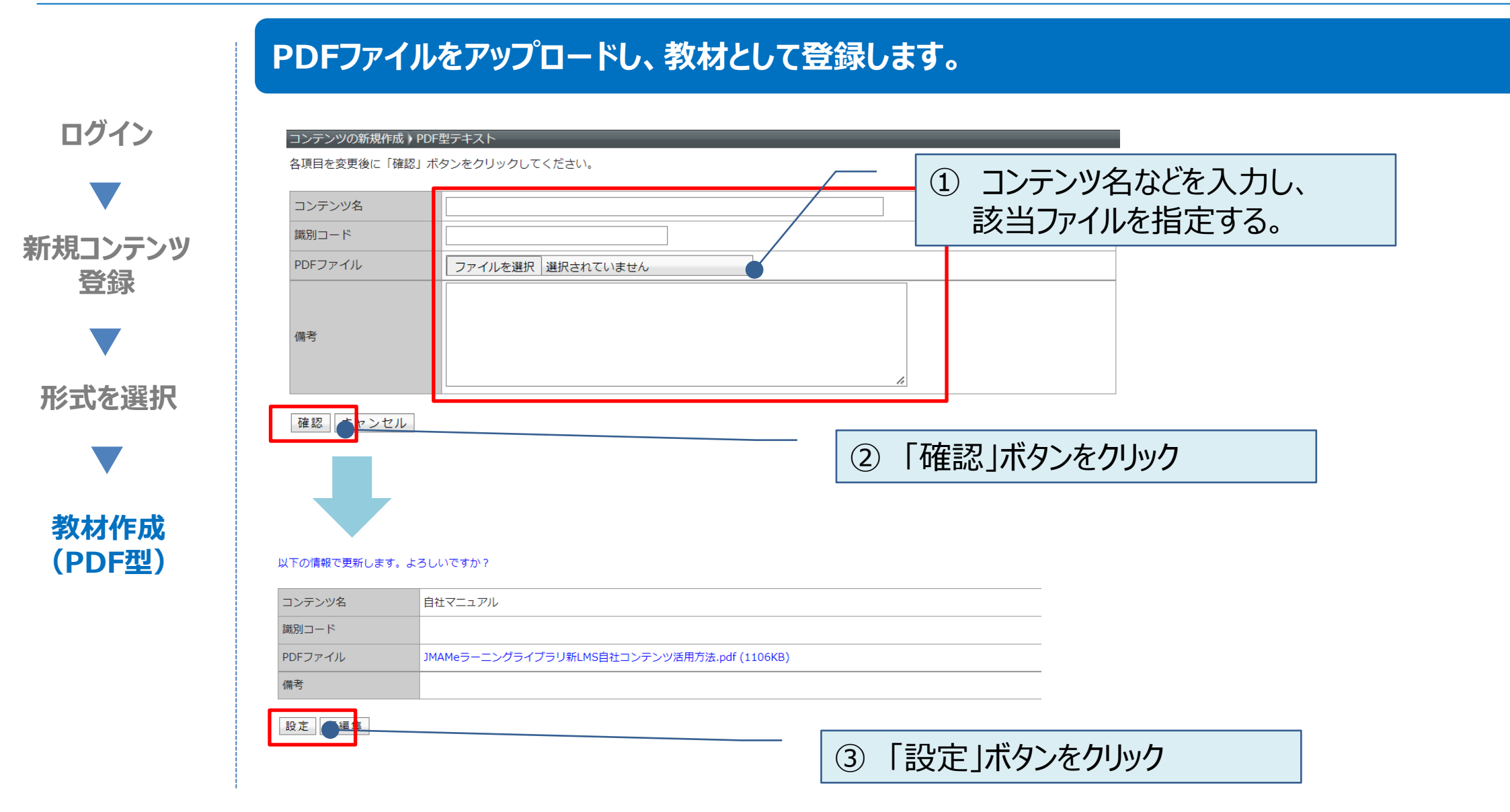

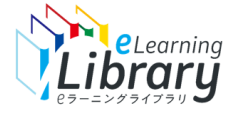

### 教材の作成 ~Webページ参照型~

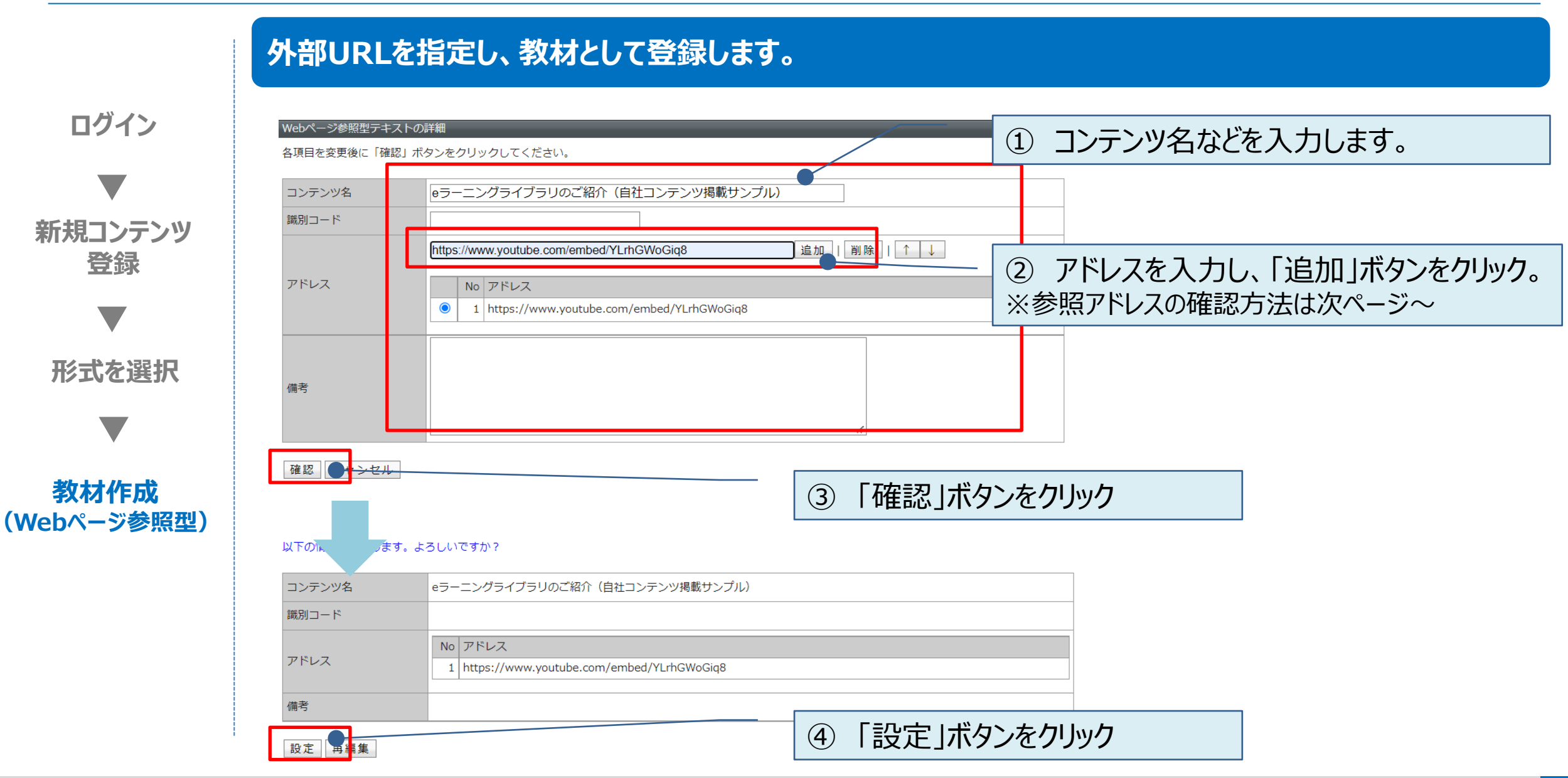

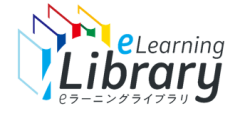

### 教材の作成 ~Webページ参照型: YouTubeの場合~

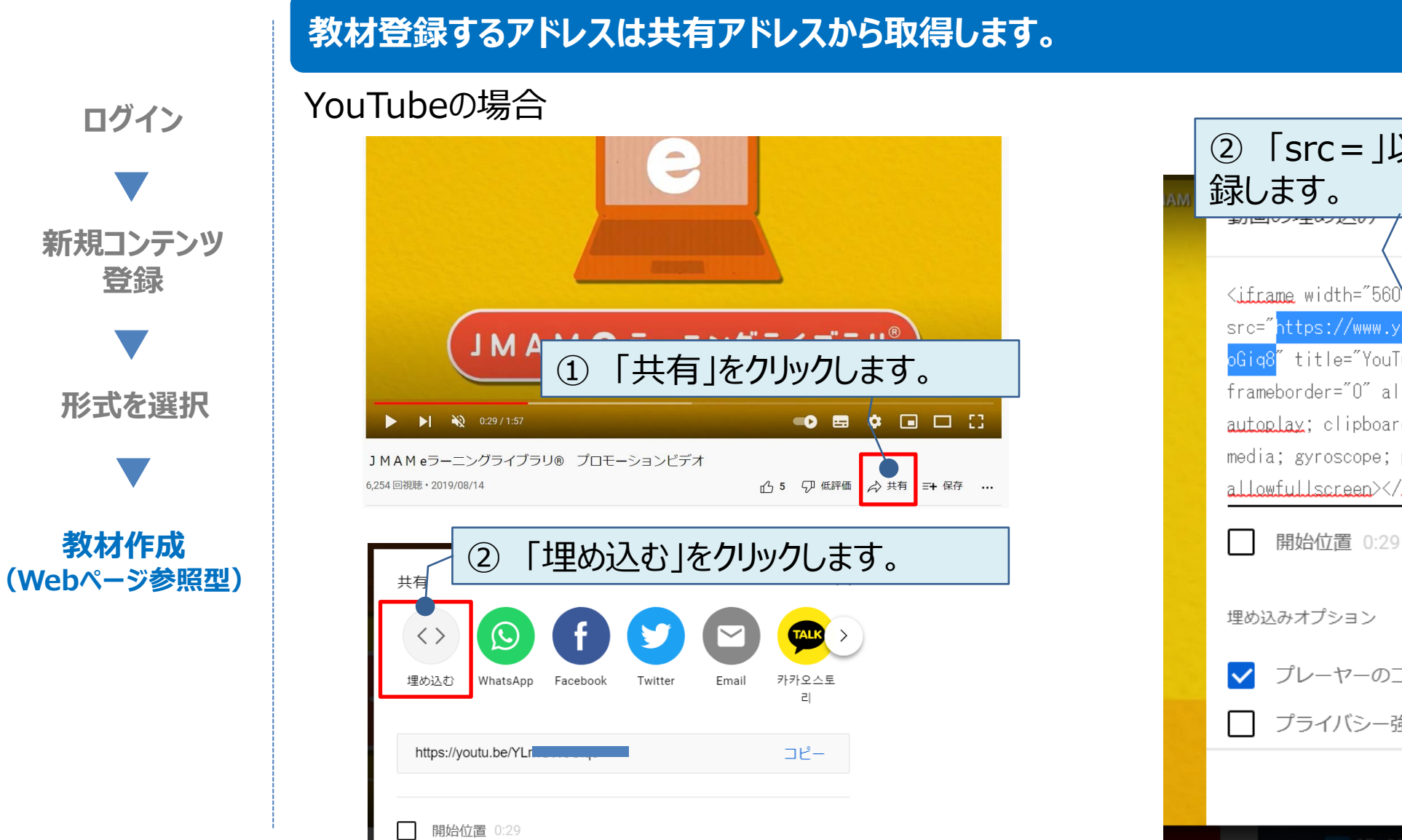

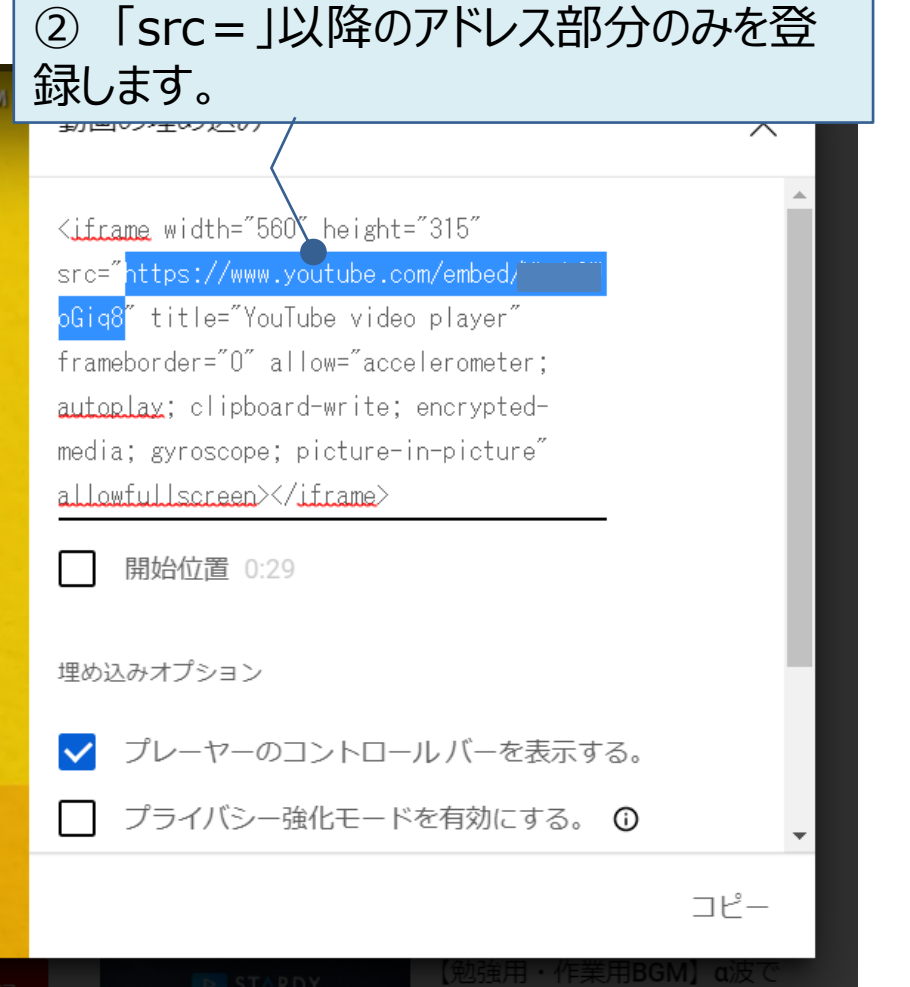

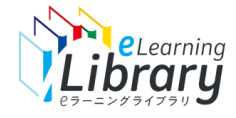

### 教材の作成 ~Webページ参照型: Microsoft Stream の場合~

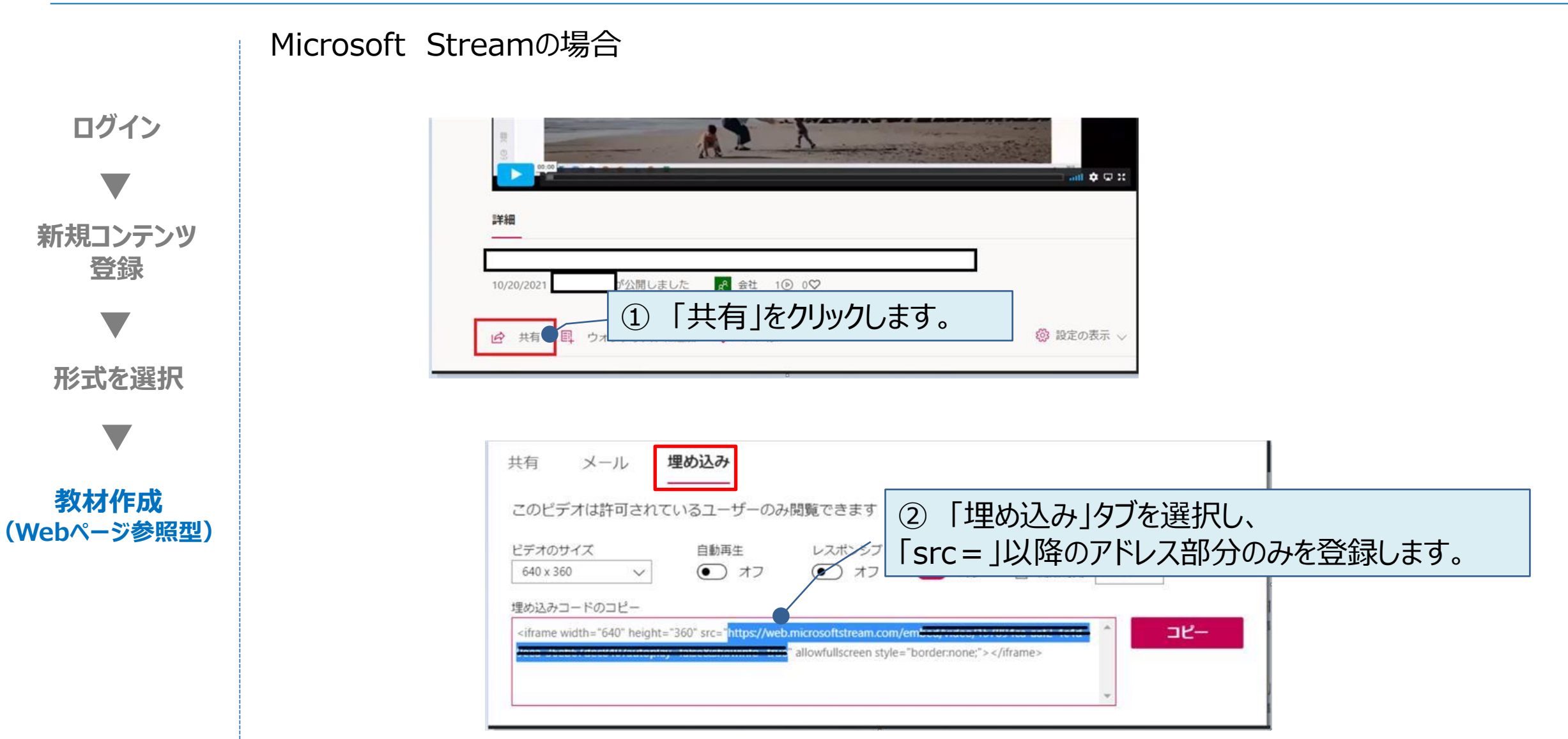

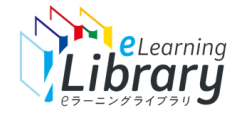

### 教材の作成 ~Webページ参照型: Vimeoの場合~

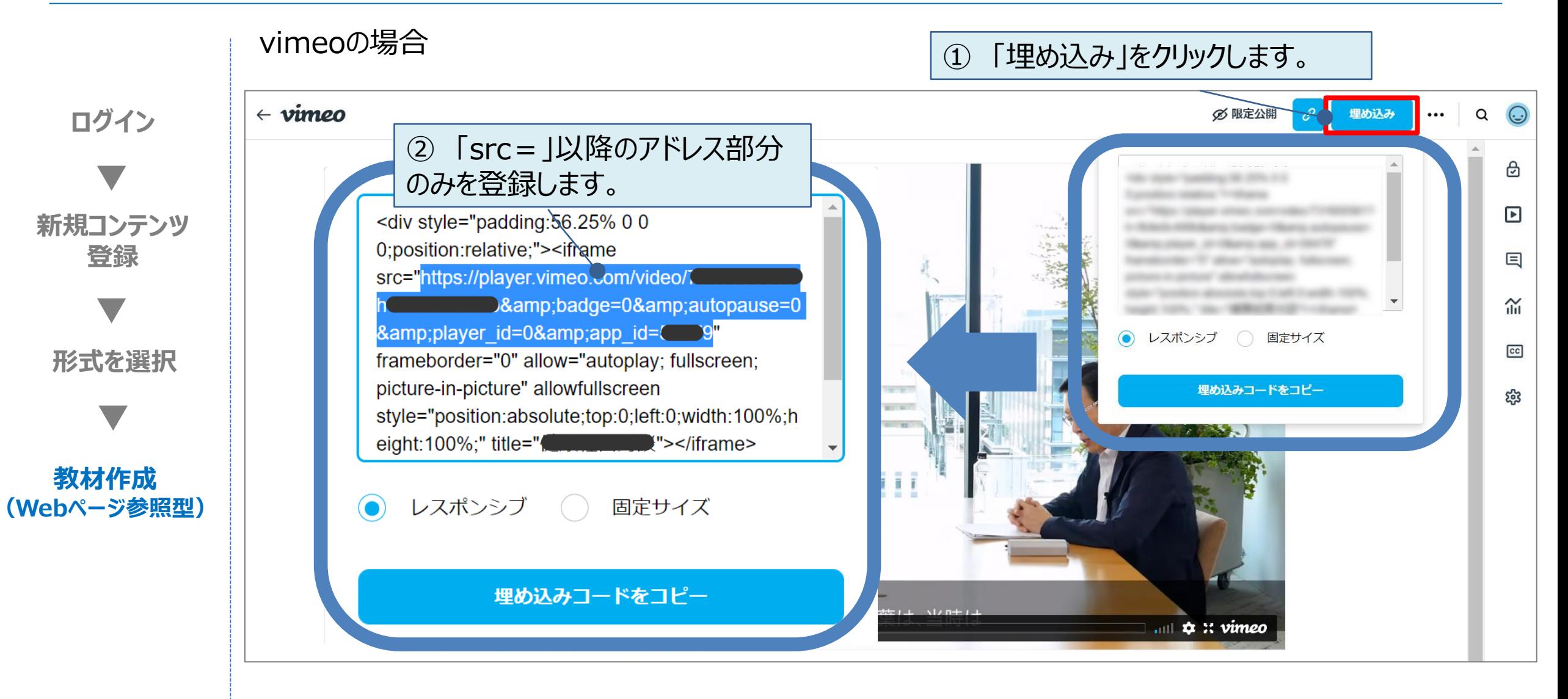

# <span id="page-19-0"></span>**教材の作成 ~テスト問題~**

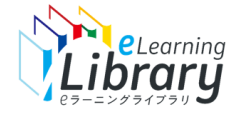

教材の作成 ~ログイン~

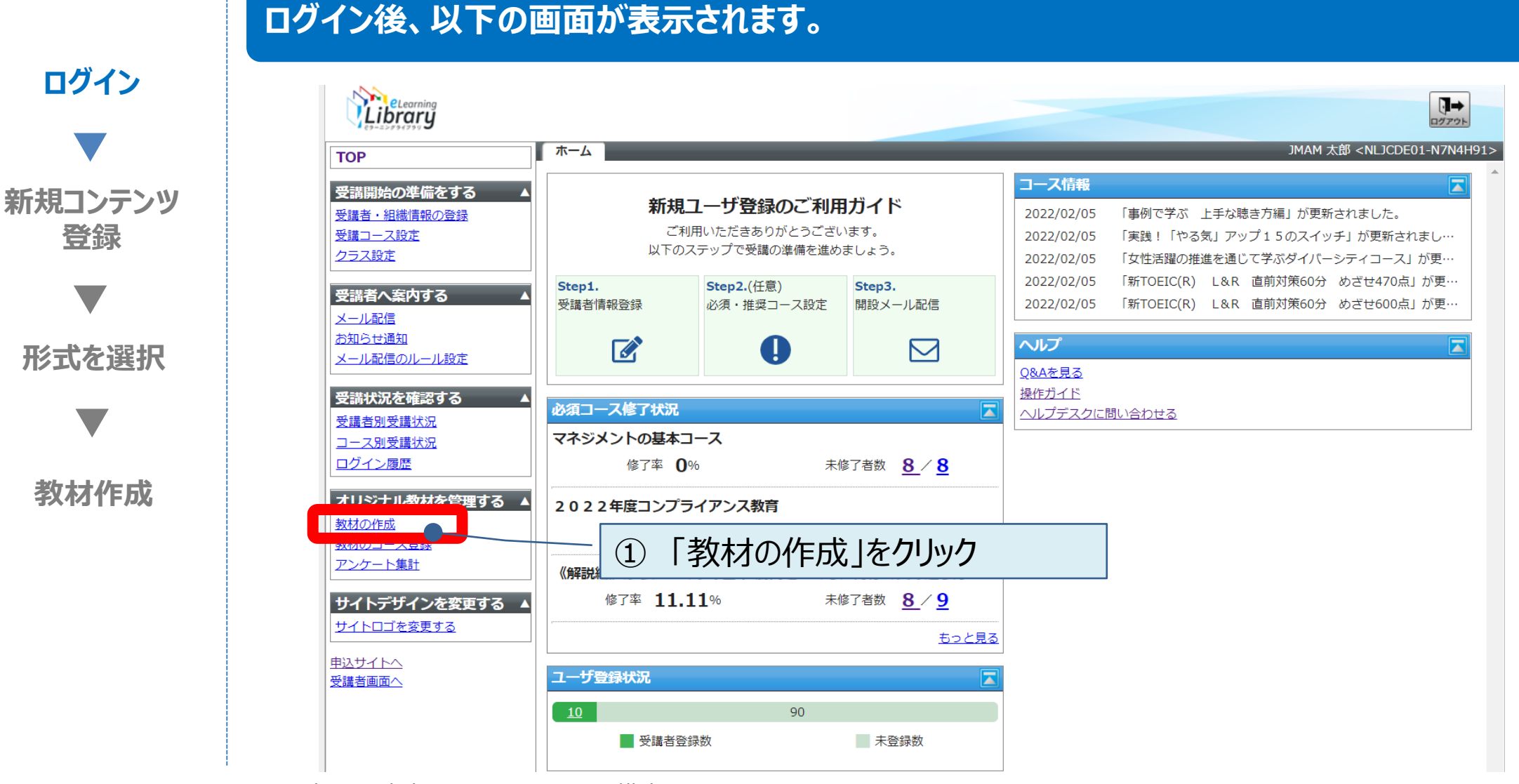

※設定された内容によって画面イメージ・構成は異なります。

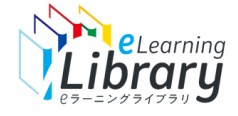

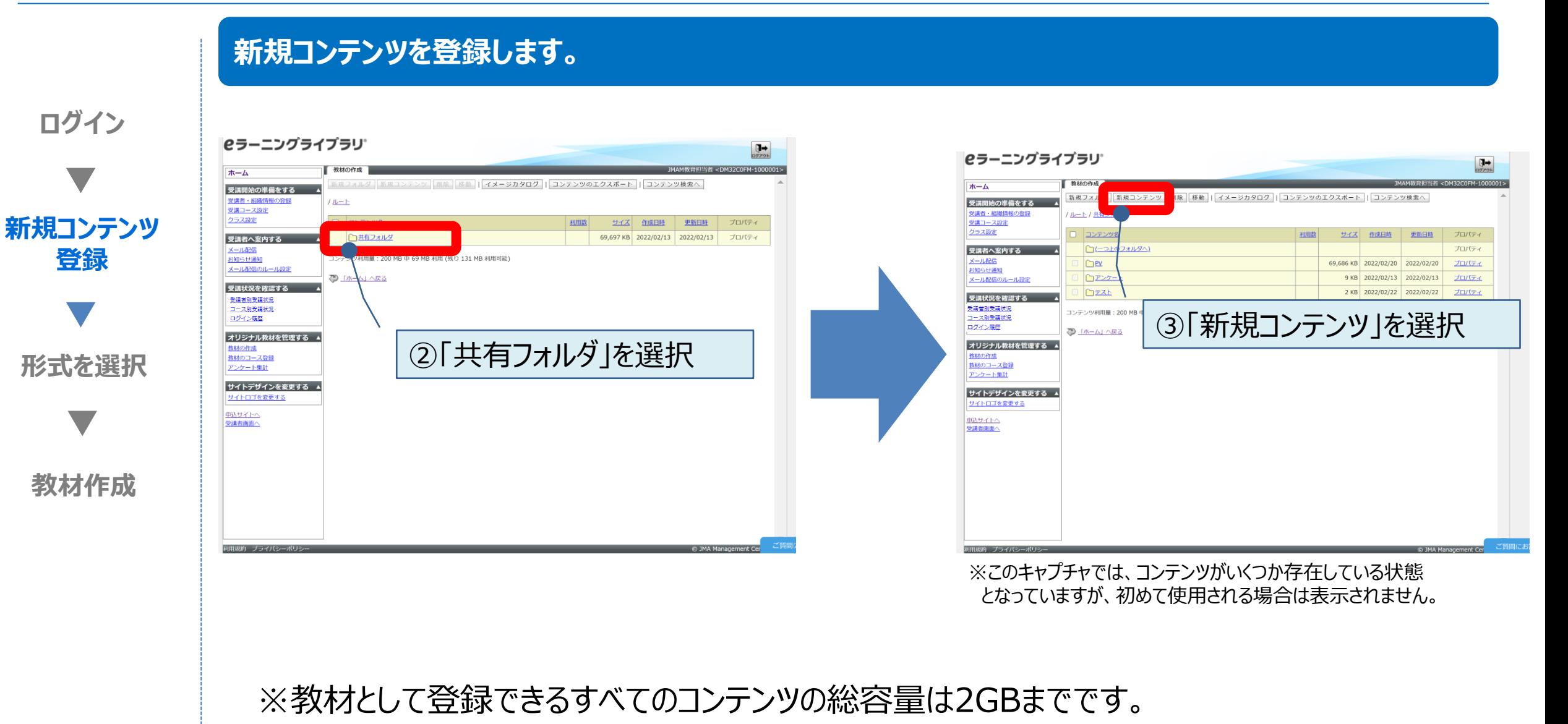

教材の作成 ~新規コンテンツ登録~

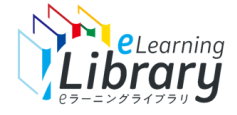

**ログイン**

**登録**

# 教材の作成 ~形式を選択~

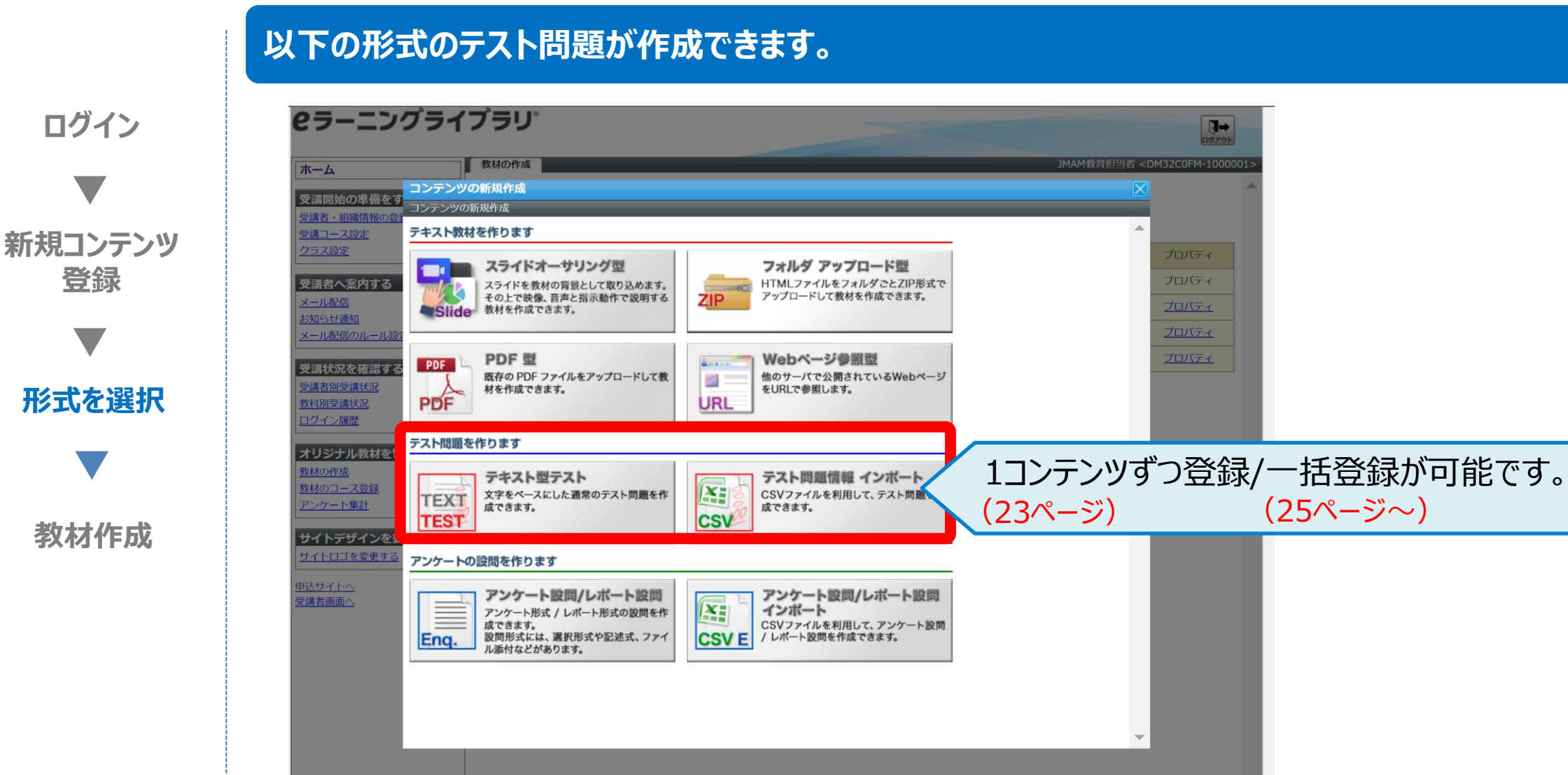

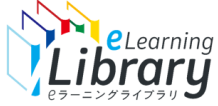

### 教材の作成 ~テスト問題 (個別登録)

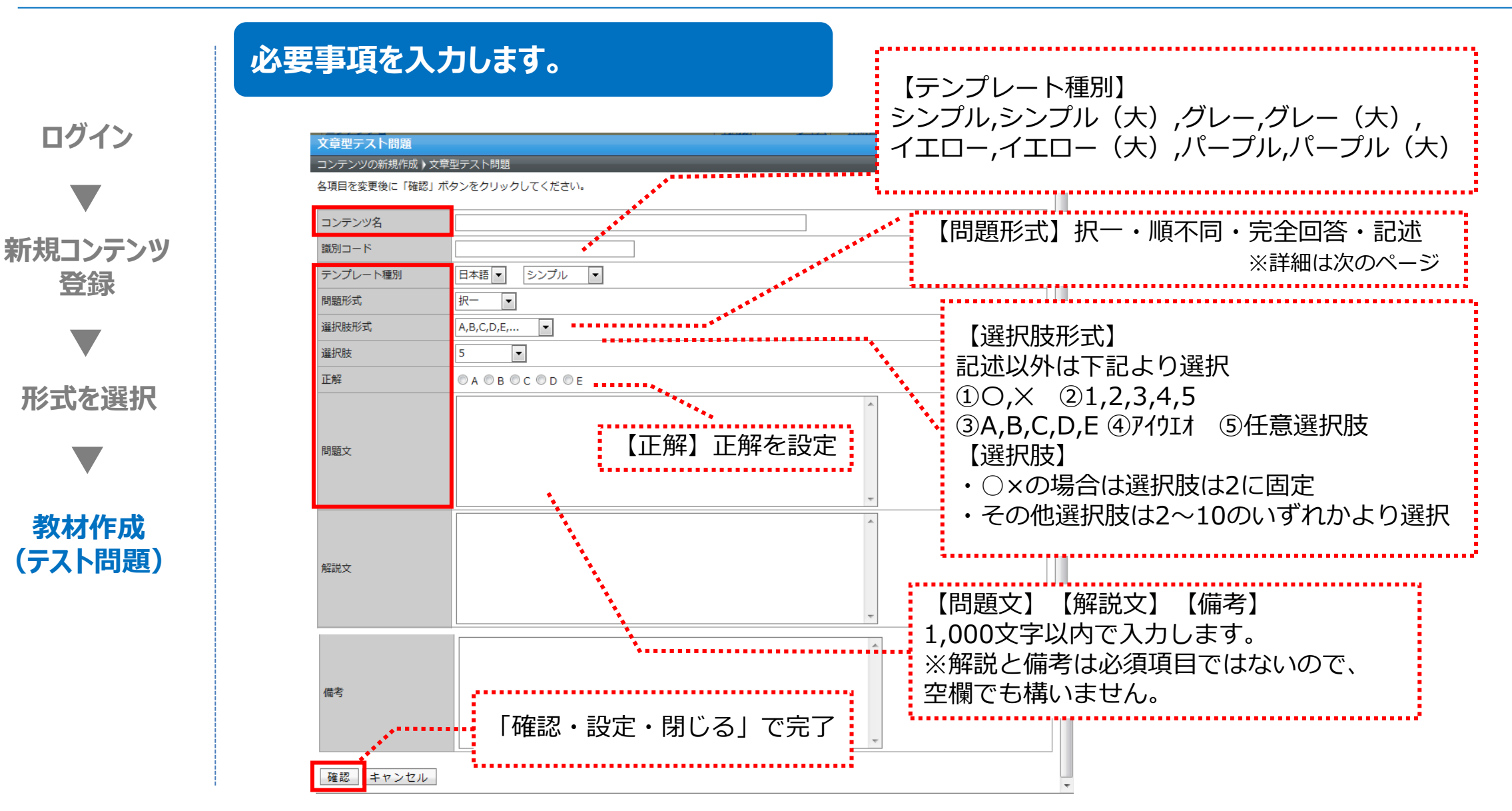

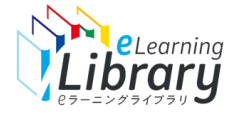

**形式を選択**

**Tage** 

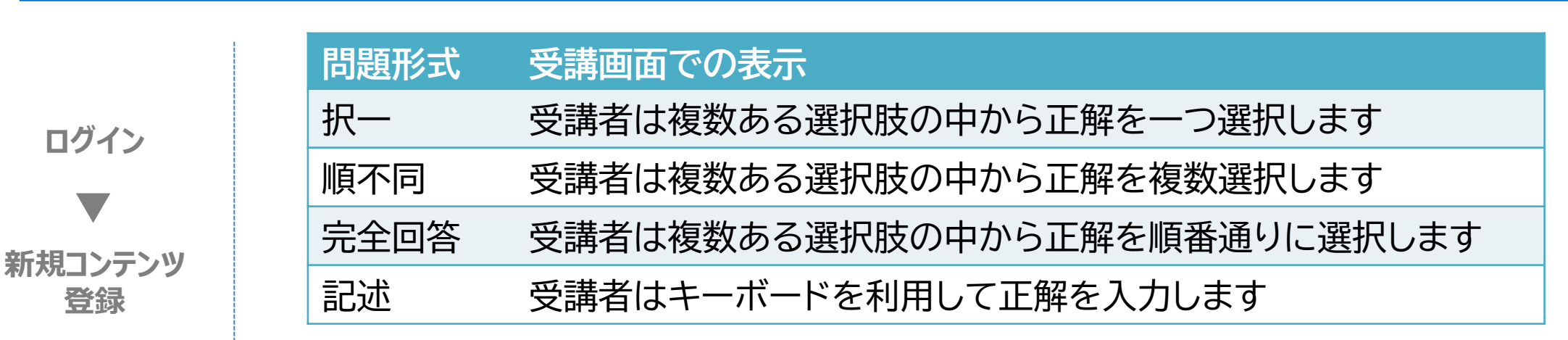

教材の作成 ~テスト問題(問題形式)~

### 【受講者画面での表示例】

○ ユーカリ

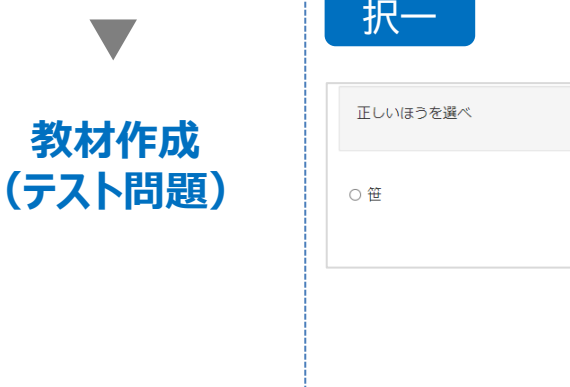

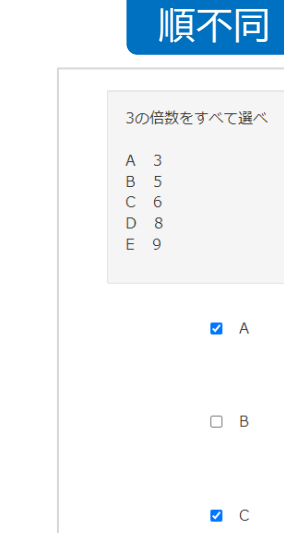

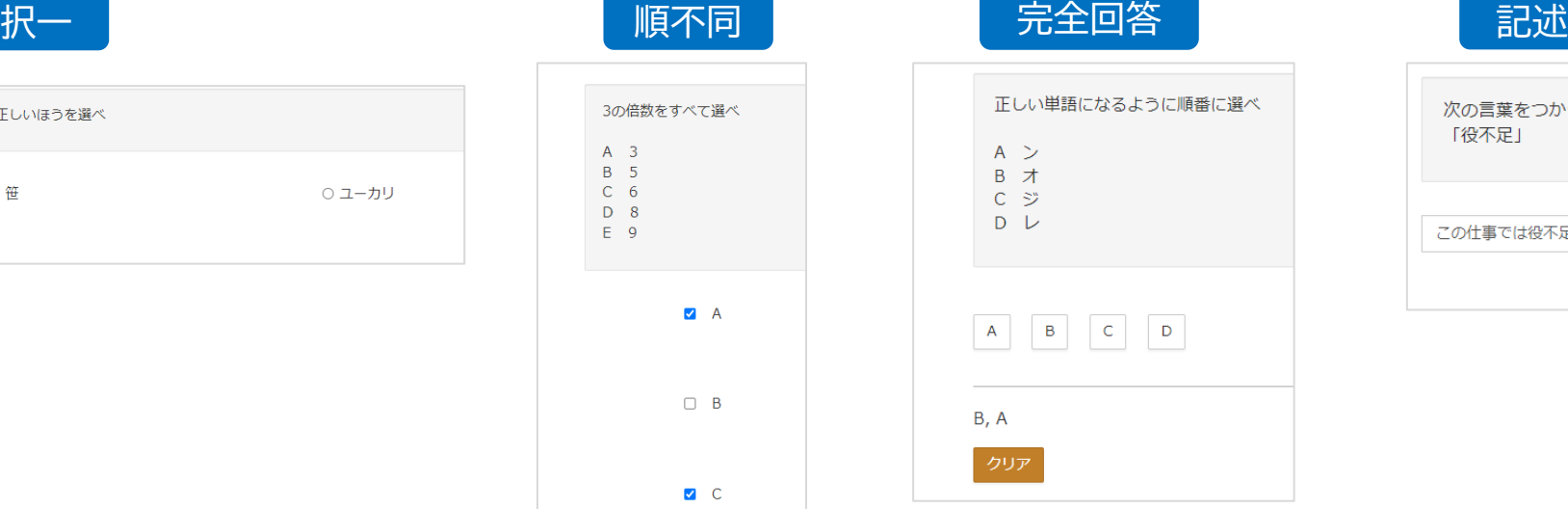

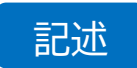

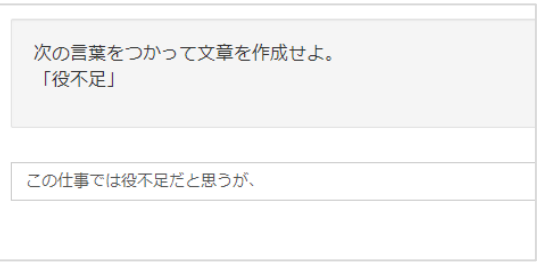

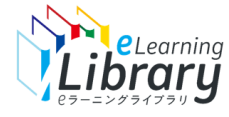

## 教材の作成 ~テスト問題 (CSV一括登録)~

#### **CSVデータを作成し、作成したファイルを登録します。**

**ログイン**

 $\overline{\phantom{a}}$ 

#### **①テストコンテンツのcsvフォーマットを以下URLよりダウンロードしてください。**

[https://jmam.study.jp/S3contents/CSV/contents\\_text\\_test.csv](https://jmam.study.jp/S3contents/CSV/contents_text_test.csv) ※記入例ファイルはこちら ⇒[https://www.jmam.co.jp/hrm/elearning\\_lib/users\\_manual/test\\_sample.xlsx](https://www.jmam.co.jp/hrm/elearning_lib/users_manual/test_sample.xlsx)

**新規コンテンツ 登録**

 $\blacktriangledown$ 

**形式を選択**

**教材作成 (テスト問題)**

#### **②ファイル入力後、CSV形式でPC上に保存をお願い致します。**

#### **■CSVファイルイメージ**

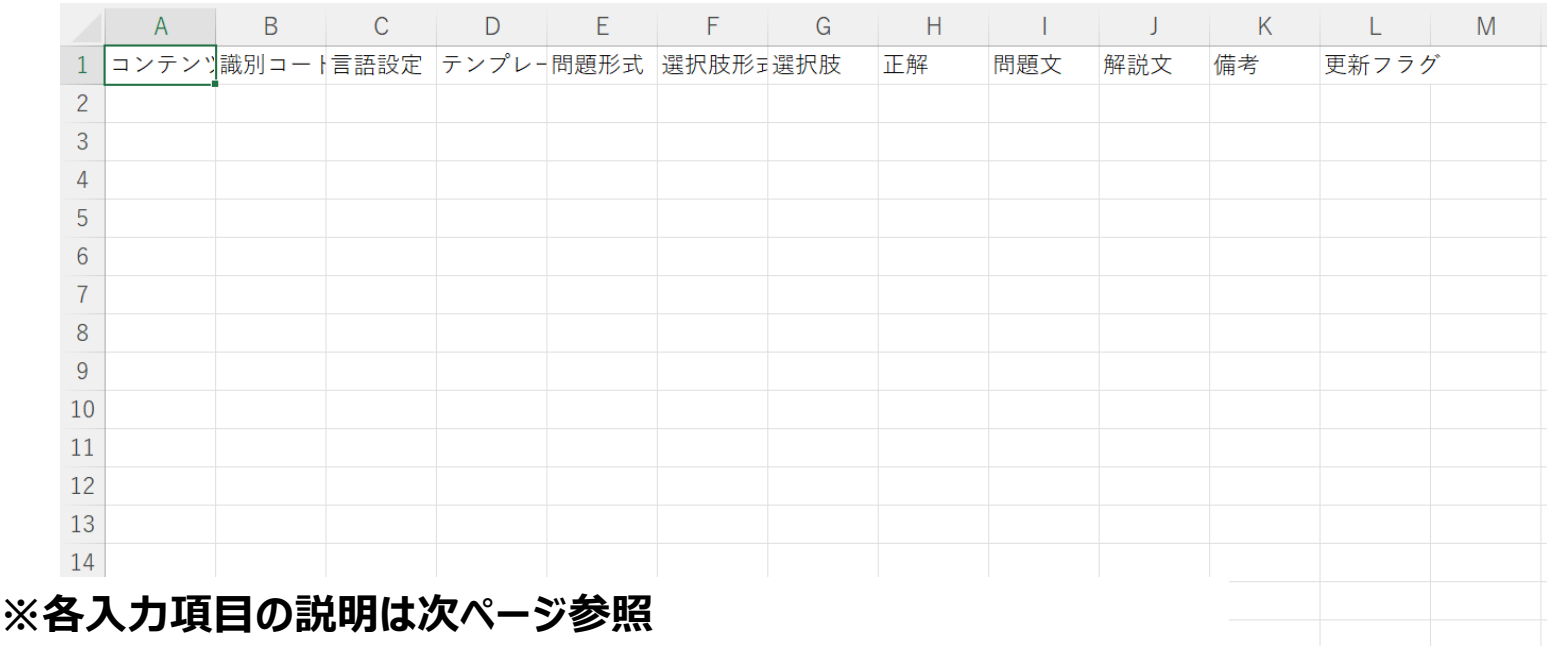

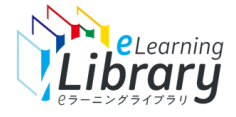

### 教材の作成 ~テスト問題 (CSV一括登録)~

 $\mathbf{r}$ 

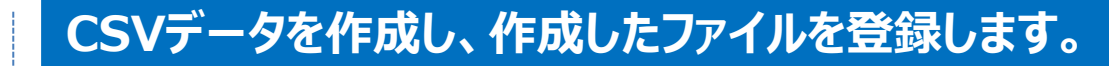

**教材作成 (テスト問題) ログイン 新規コンテンツ 登録 形式を選択**

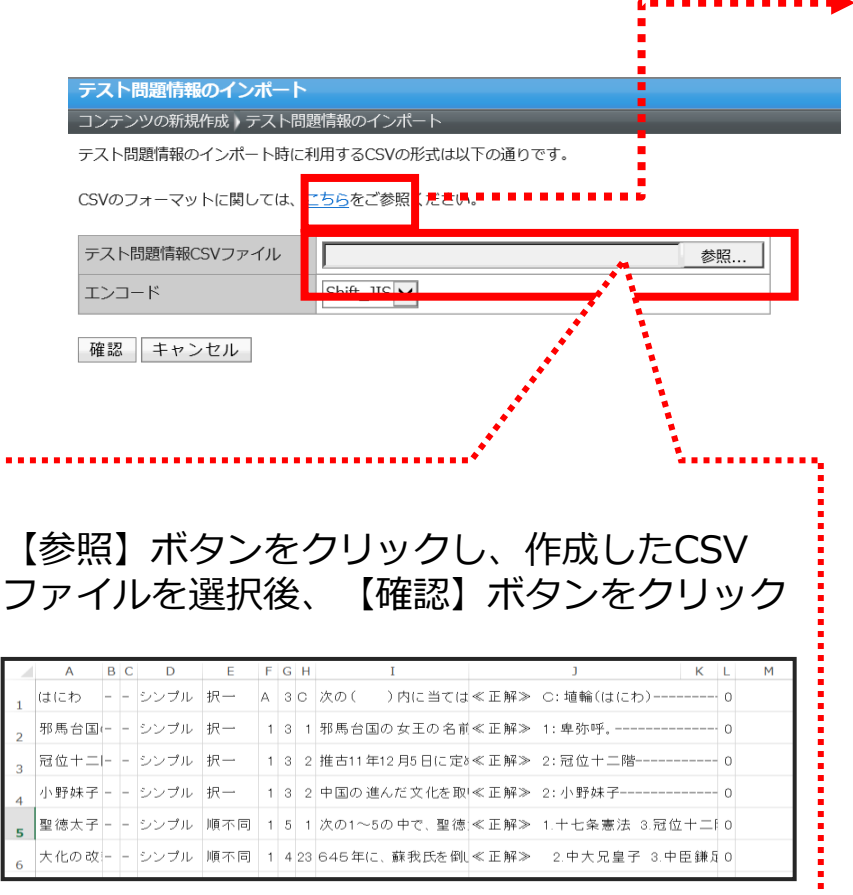

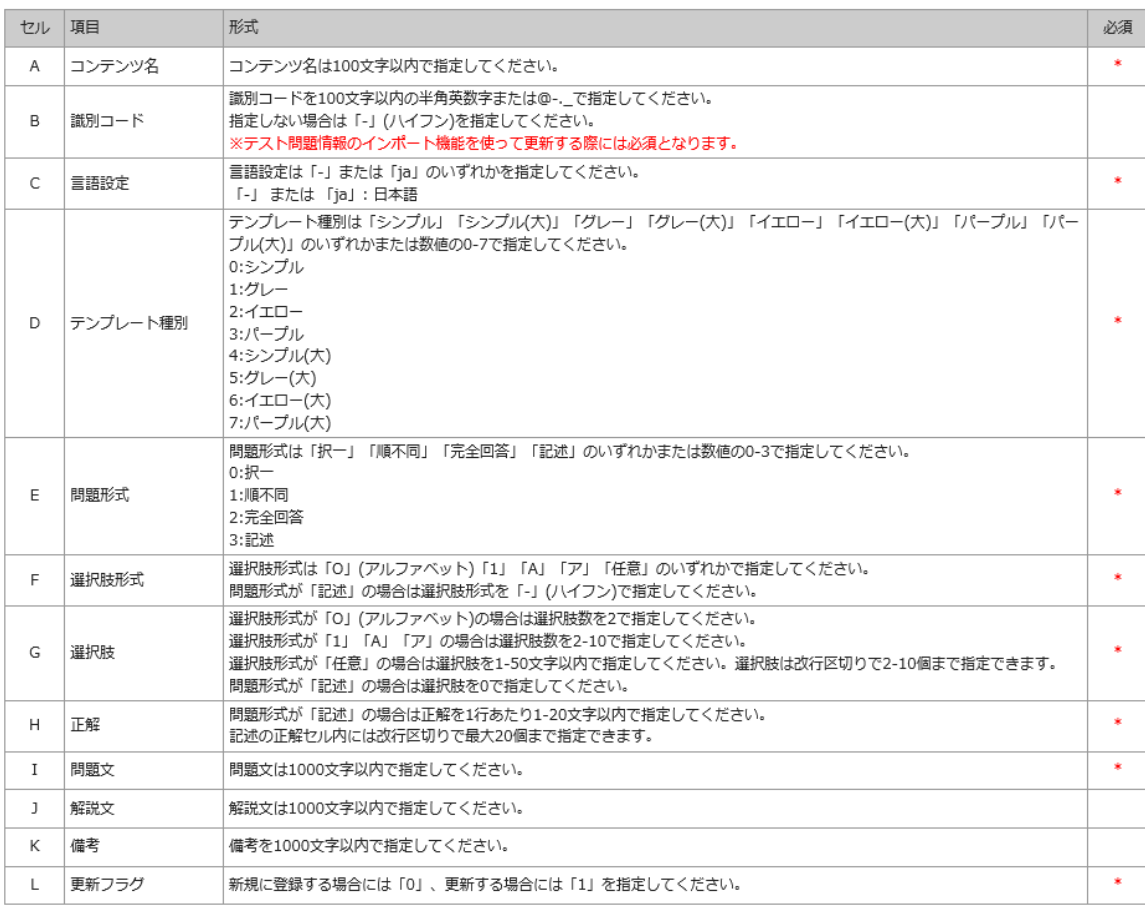

**※テストコンテンツのcsvのフォーマットは以下よりダウンロードしてください**

[https://jmam.study.jp/S3contents/CSV/contents\\_text\\_test.csv](https://jmam.study.jp/S3contents/CSV/contents_text_test.csv)

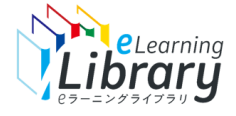

### 教材の作成 ~テスト問題 (CSV一括登録)~

#### **内容を確認して、インポートします。**

**ログイン**

e i

#### テスト問題情報のインポート | コンテンツの新規作成 ) テスト問題情報のインポート

以下の情報でテスト問題をインポートします。

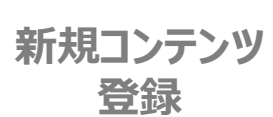

**形式を選択**

**教材作成 (テスト問題)**

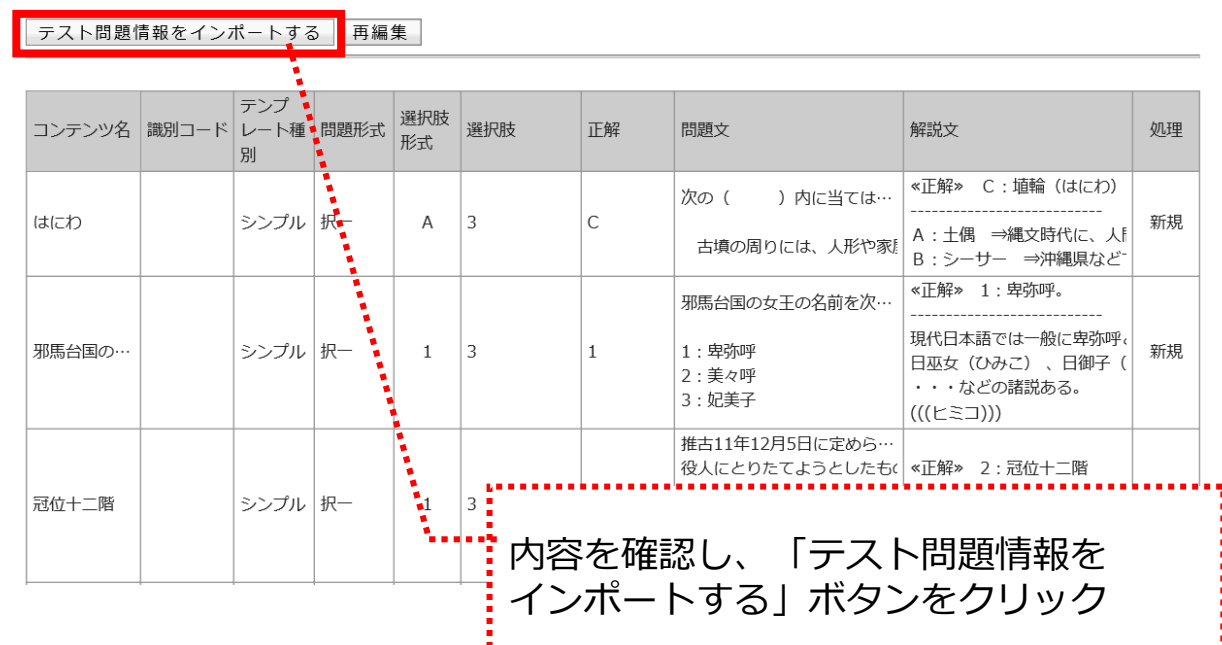

# <span id="page-28-0"></span>教材の作成 ~アンケート~

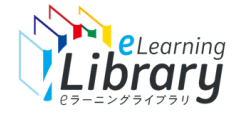

教材の作成 ~ログイン~

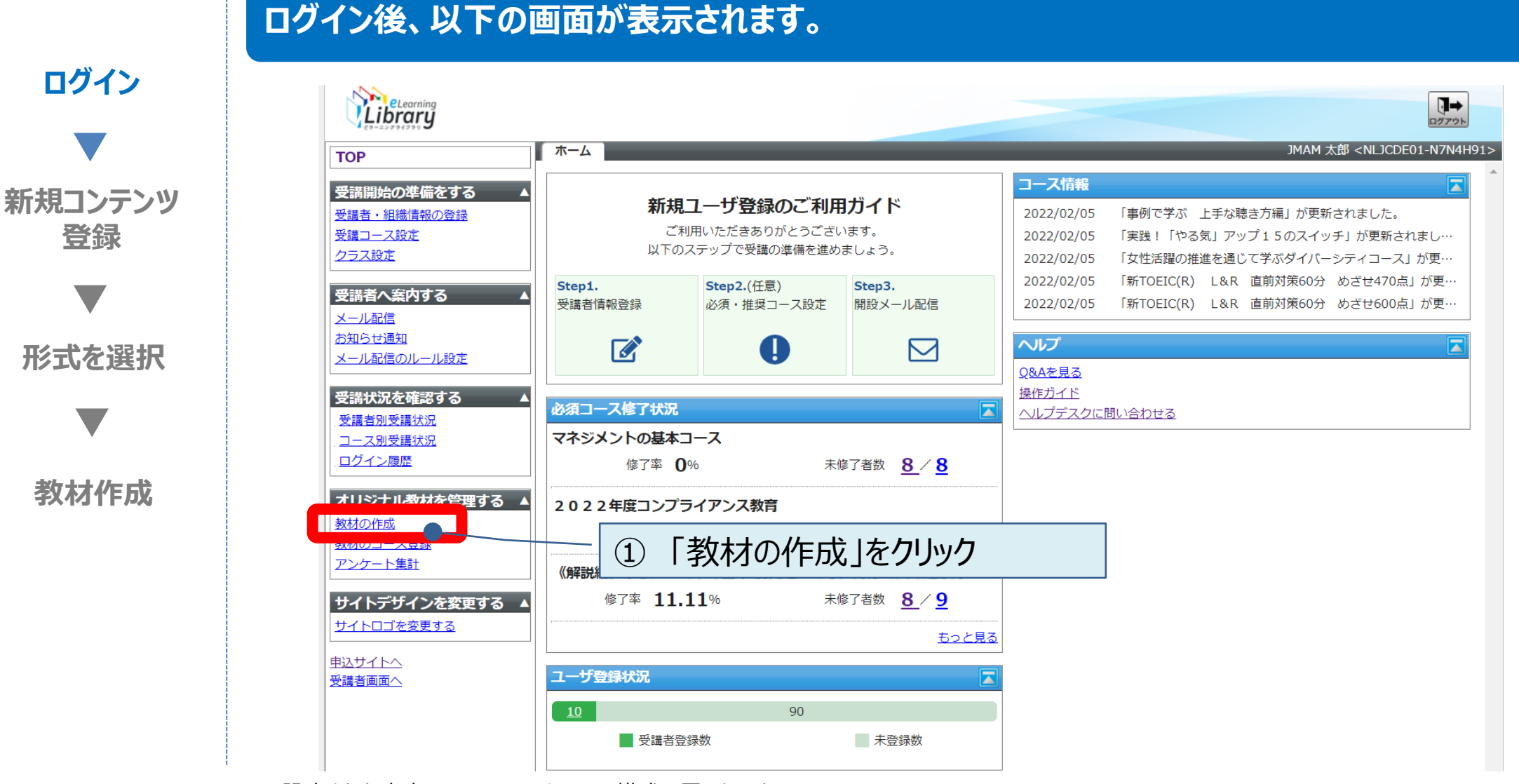

※設定された内容によって画面イメージ・構成は異なります。

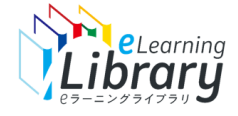

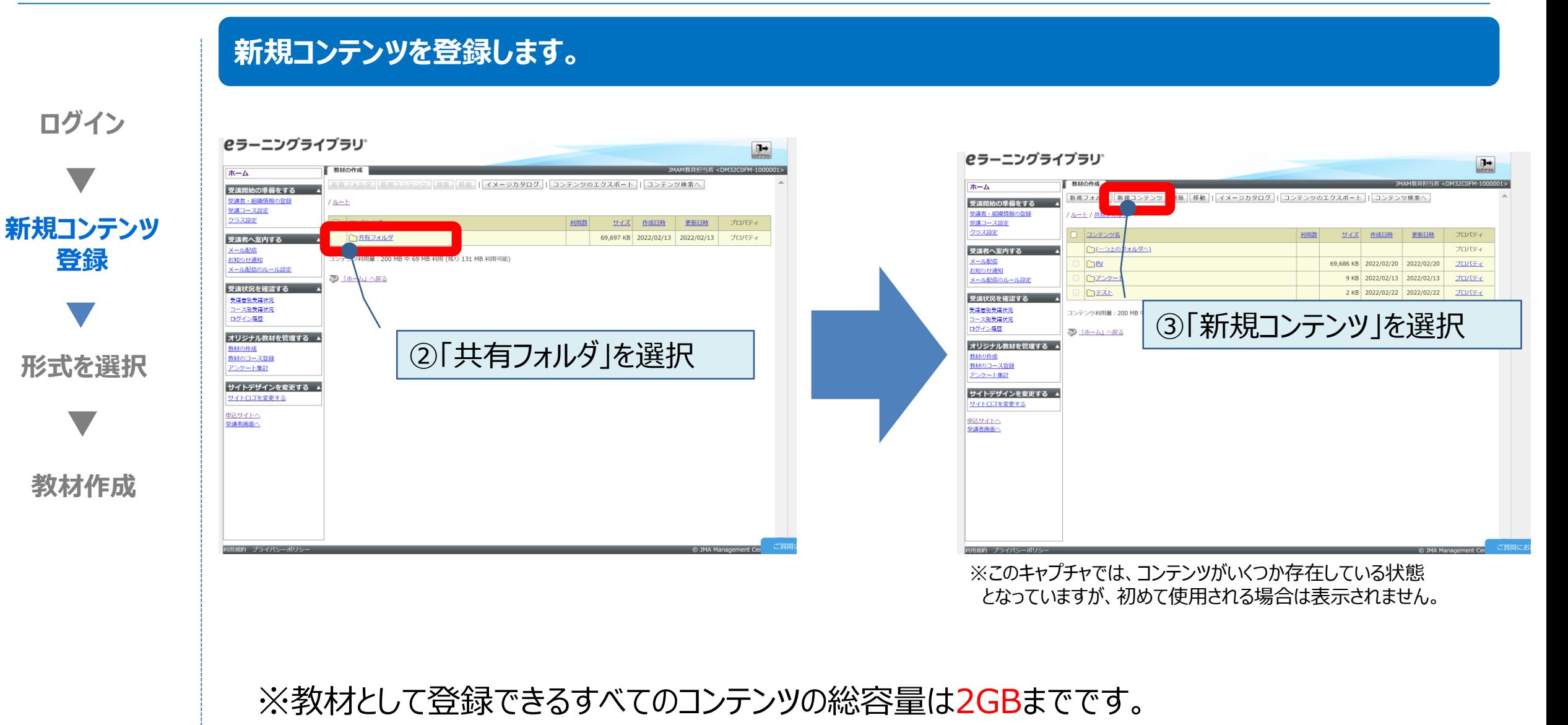

教材の作成 ~新規コンテンツ登録~

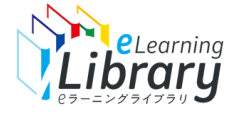

### 教材の作成 ~形式を選択~

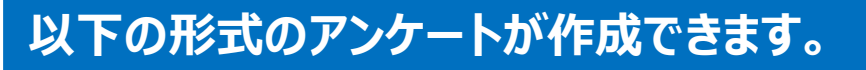

**ログイン 新規コンテンツ 登録**

**形式を選択**

**教材作成**

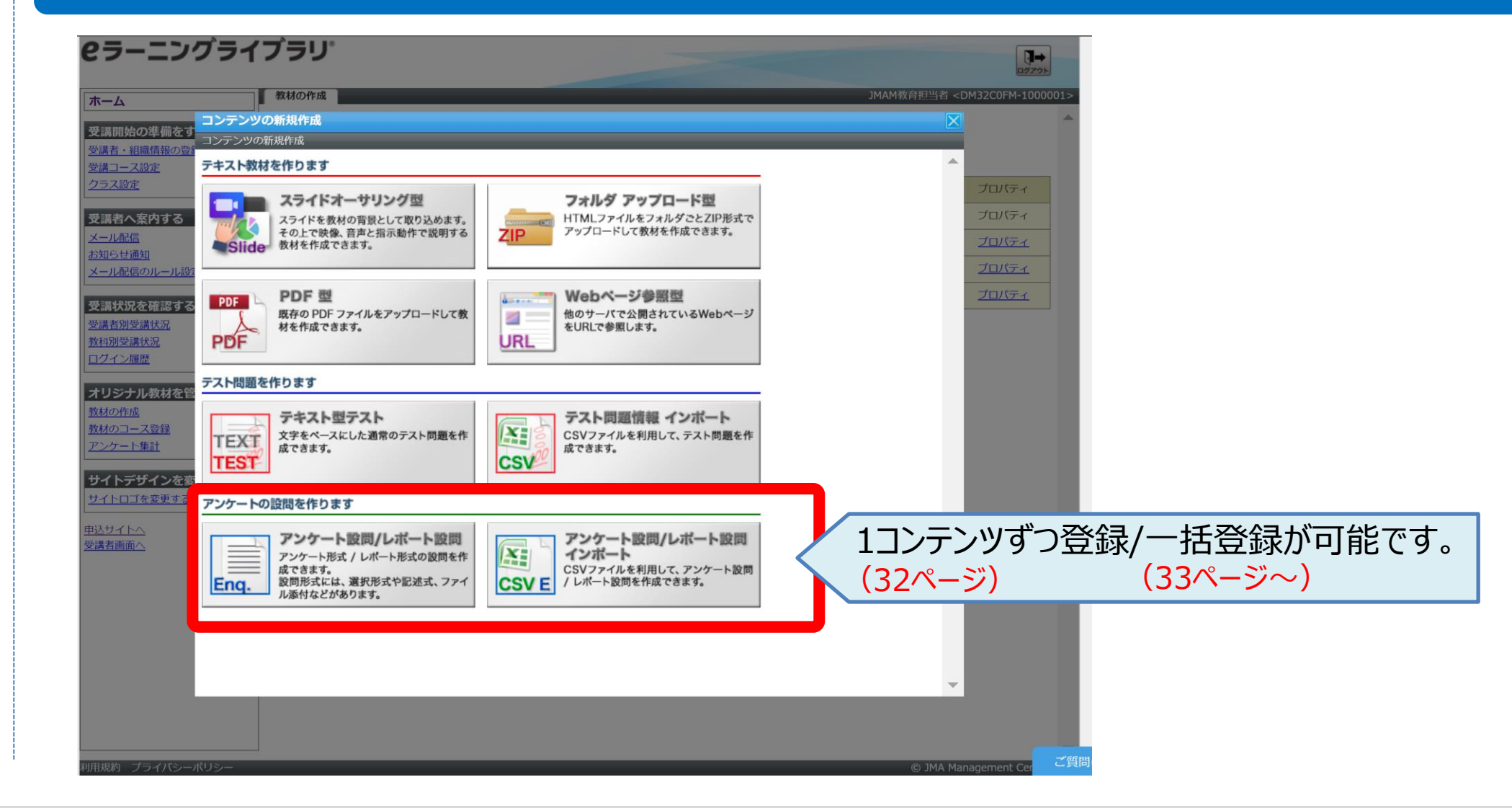

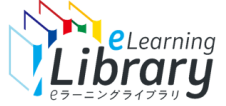

### 教材の作成 ~アンケート (個別登録)~

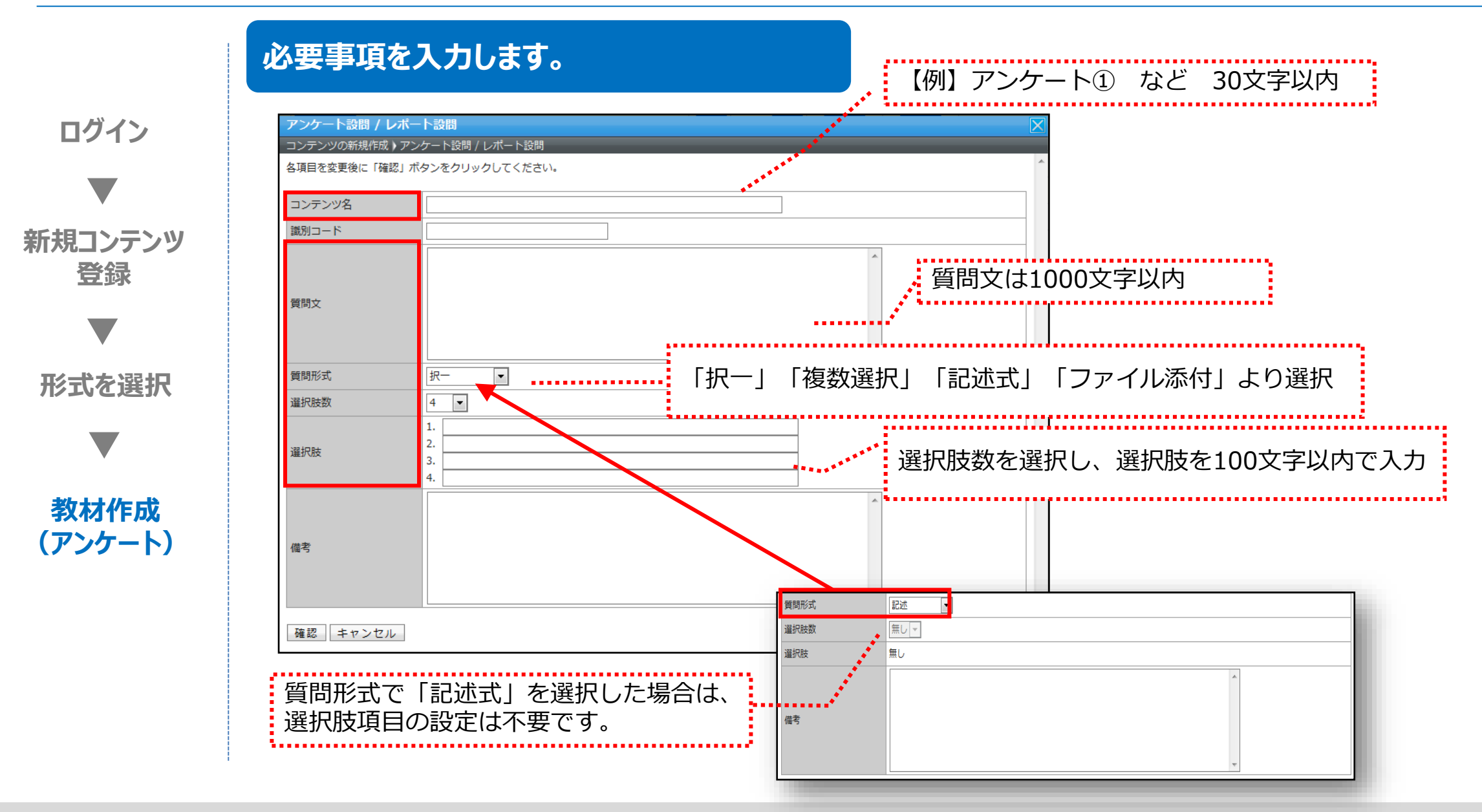

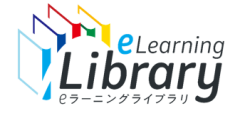

### 教材の作成 ~アンケート (CSV一括登録)

#### **CSVデータを作成し、作成したファイルを登録します。**

**ログイン**

 $\overline{\phantom{0}}$ 

#### **①アンケートコンテンツのcsvフォーマットを以下URLよりダウンロードしてください。**

[https://jmam.study.jp/S3contents/CSV/contents\\_enq\\_rep.csv](https://jmam.study.jp/S3contents/CSV/contents_enq_rep.csv) ※記入例ファイルはこちら ⇒[https://www.jmam.co.jp/hrm/elearning\\_lib/users\\_manual/enquet\\_sample.xlsx](https://www.jmam.co.jp/hrm/elearning_lib/users_manual/enquet_sample.xlsx)

**②ファイル入力後、1行目の「項目」を行削除して、CSV形式でPC上に保存をお願い致します。**

**新規コンテンツ 登録**

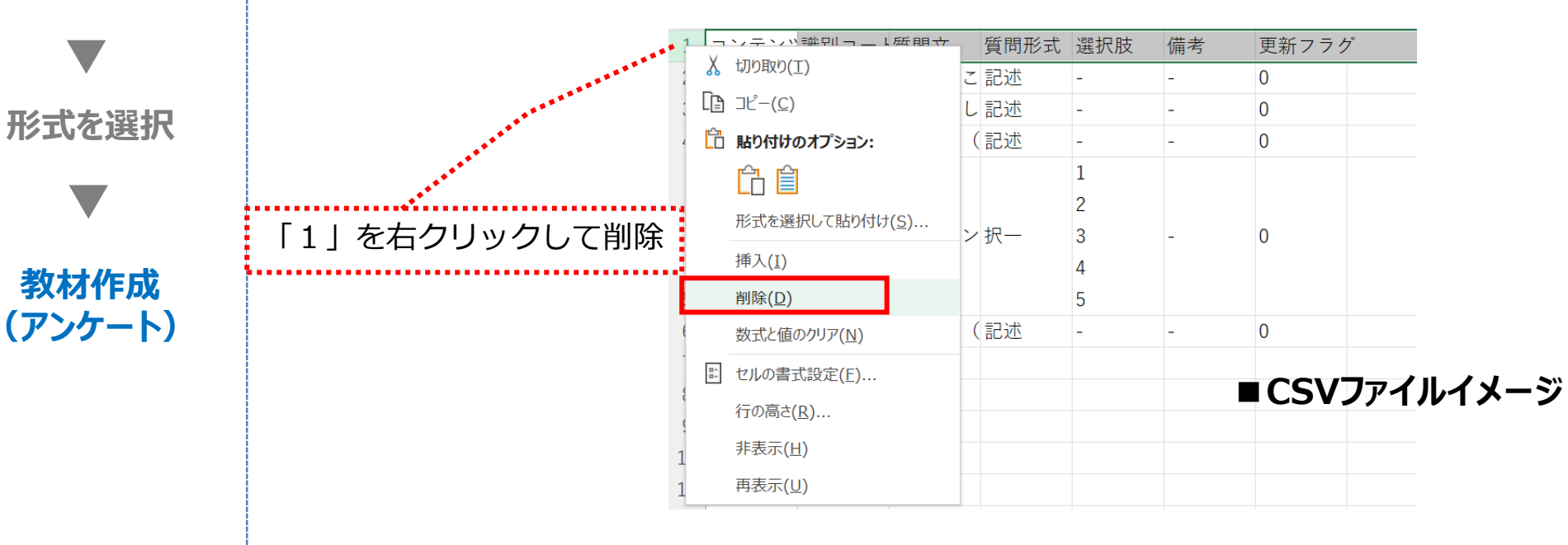

#### **※各入力項目の説明は次ページ参照**

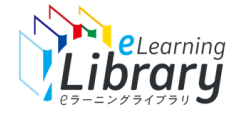

#### **CSVデータを作成し、作成したファイルを指定します。**

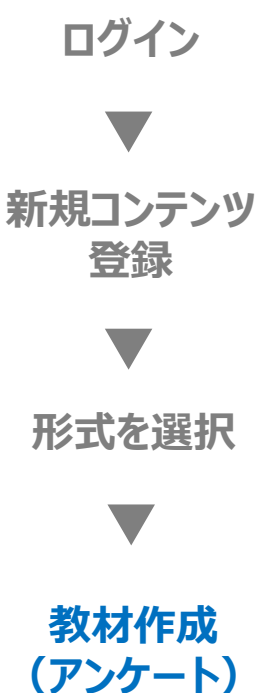

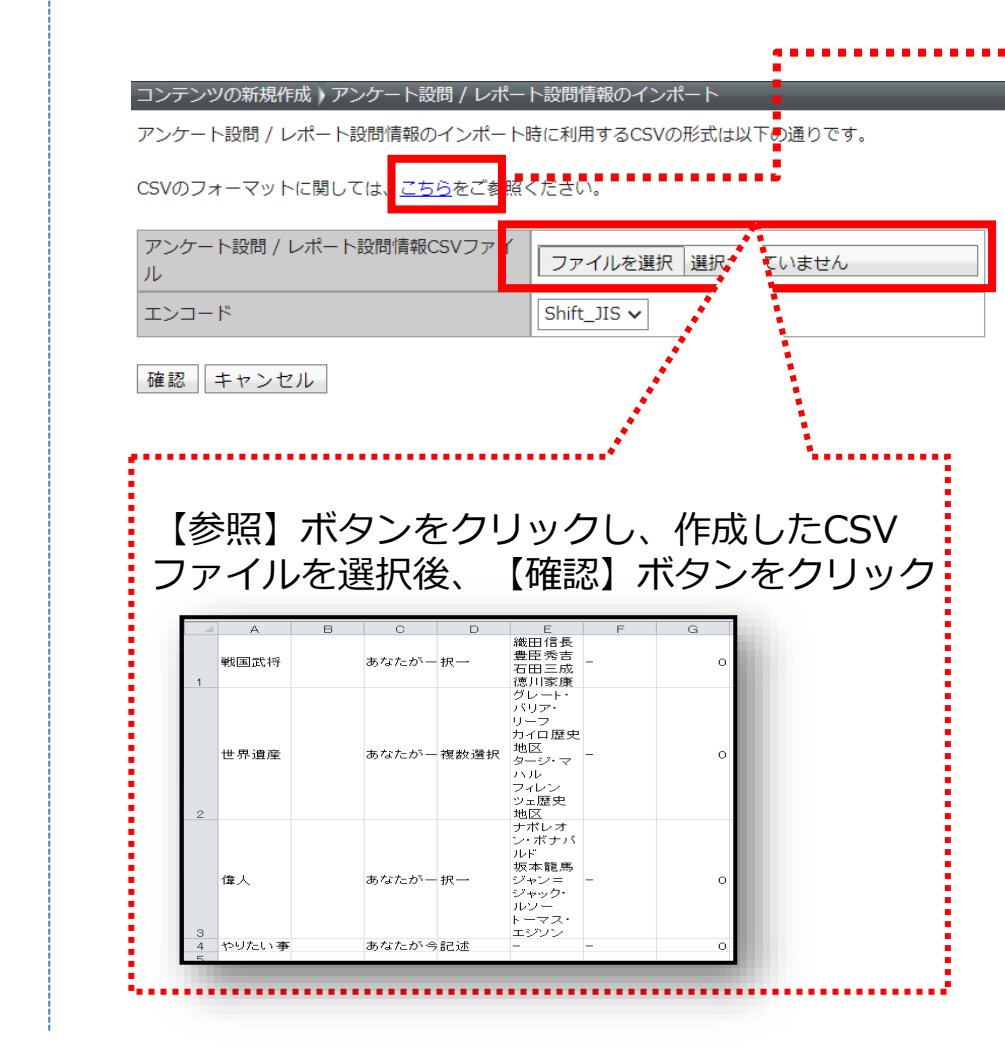

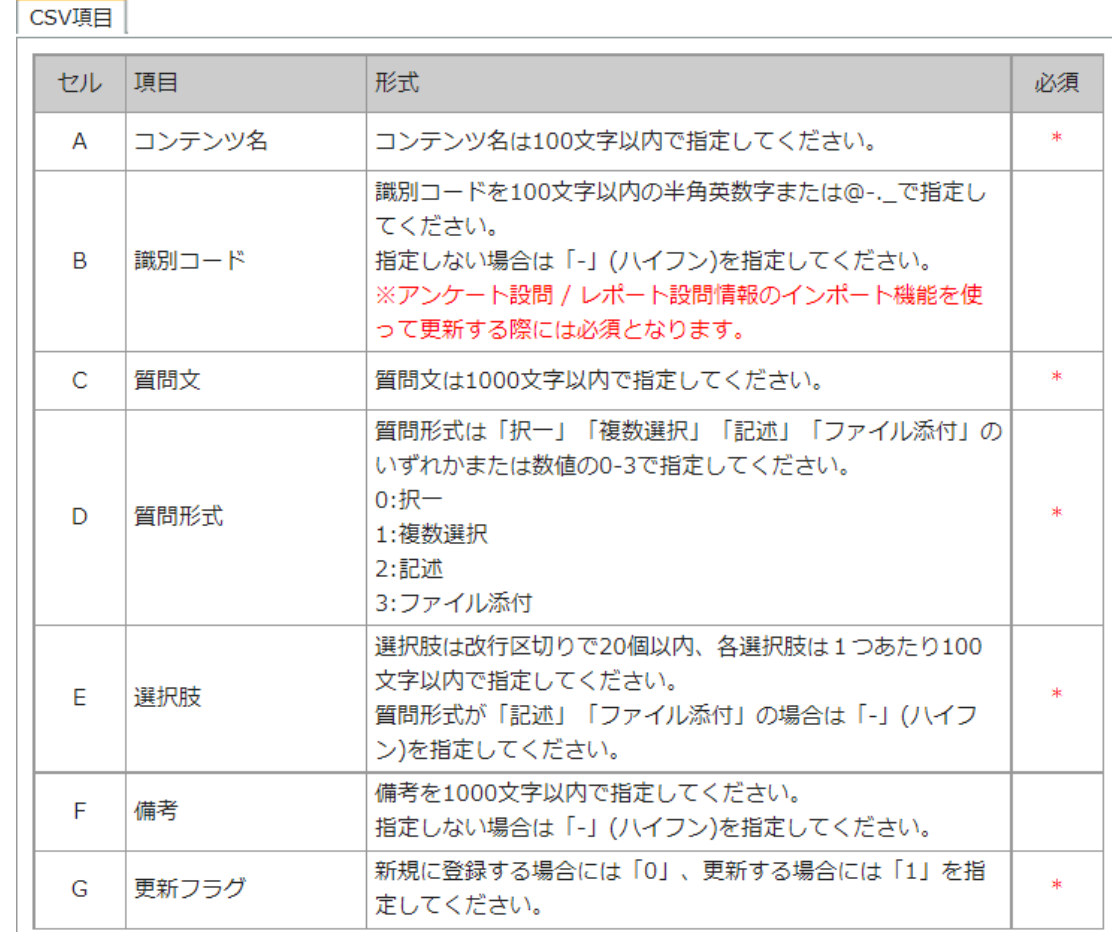

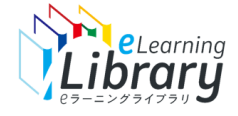

### 教材の作成 ~アンケート (CSV一括登録)~

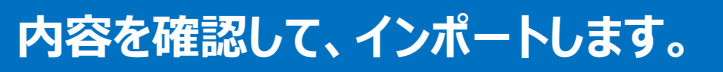

**ログイン**

**新規コンテンツ 登録**

**教材作成 (アンケート)**

**形式を選択**

アンケート設問 / レポート設問情報のインポート コンテンツの新規作成)アンケート設問 / レポート設問情報のインポート 以下の情報でアンケート設問 / レポート設問をインポートします。 │アンケート設問 / レポート設問情報をインポートする ││ 再<mark>編集</mark> コンテンツ名 識別コード 管間文 質問形式 選択肢 備考 織田信長 豊臣秀吉 戦国武将 あなたが一番好きな戦国武将は次の… 択一 石田三成 徳川家康 グレート・パリア・リーフ カイロ歴史地区 世界遺産 あなたが一番行ってみたい世界捜産… 複数選択 タージ・マハル フィレンツェ歴史地区 ナポレオン・ボナパルド 坂本龍馬 偉人 あなたが一番尊敬する偉人は次の4… |択一 ミセンェジャック・ルソー . . . . . . . 内容を確認し、「アンケート設問/レポート設問情報を やりたい事 インポートする」ボタンをクリック 

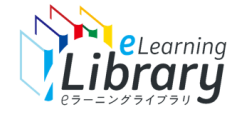

### **「イメージカタログ」とは、問題文や解説文に挿入するイメージ画像のことです。**

教材の作成 ~イメージカタログ~

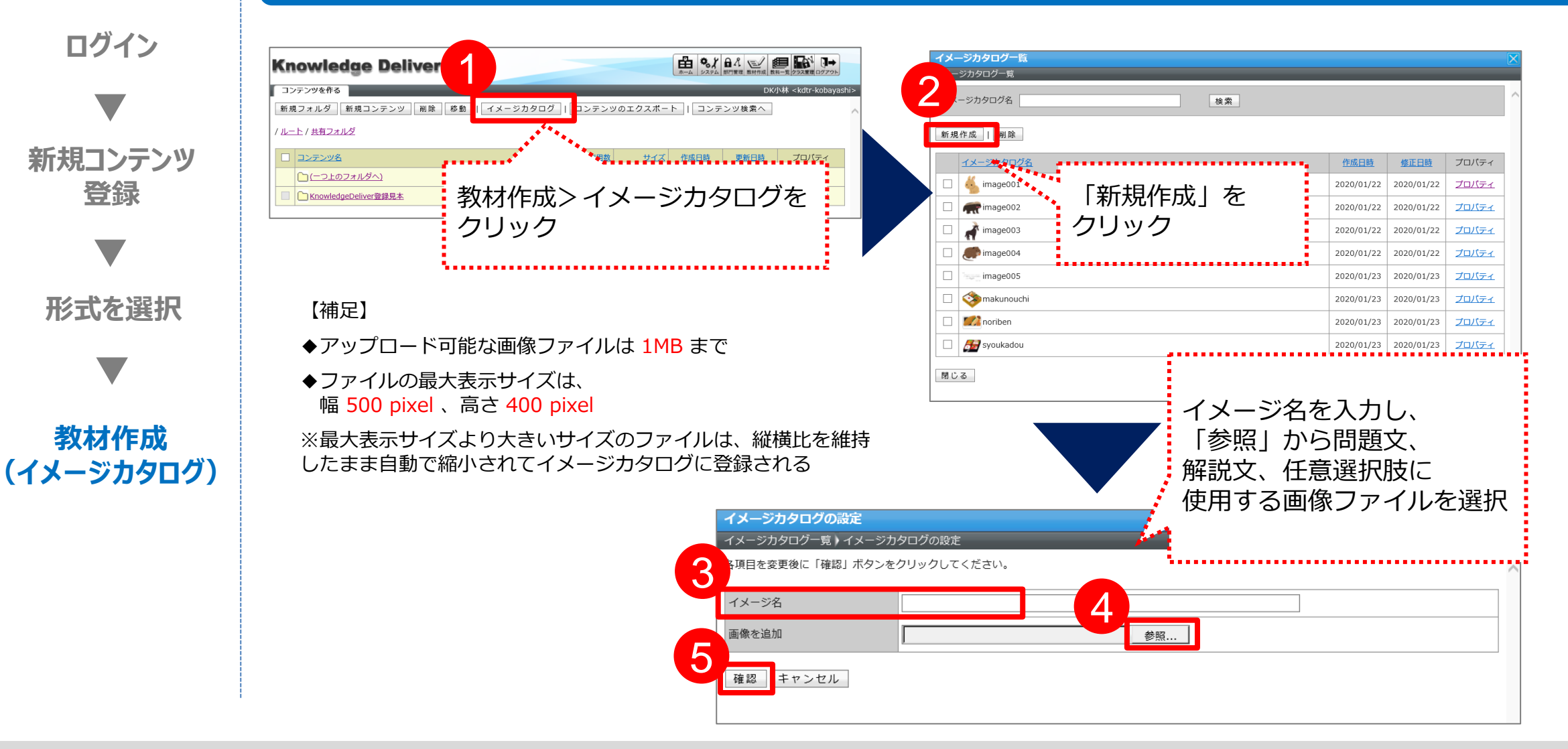

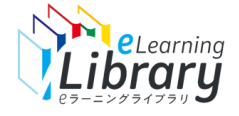

 $\blacktriangledown$ 

**Tage** 

# 教材の作成 ~イメージカタログ~

#### **アンケートや文章型テスト問題の選択肢・問題文・解説文に イメージカタログ名を記入することでイメージカタログを挿入できます。**

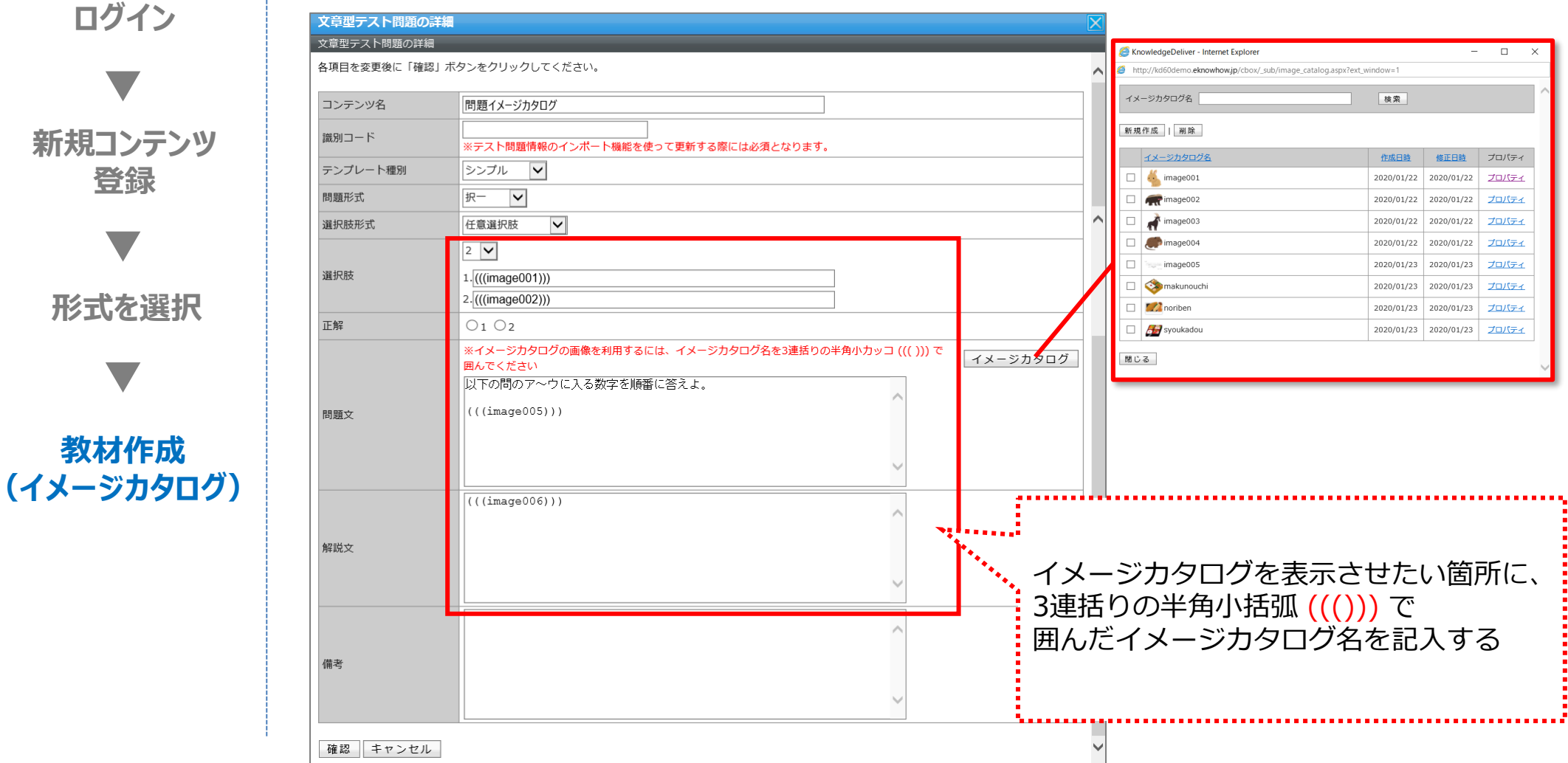

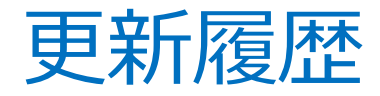

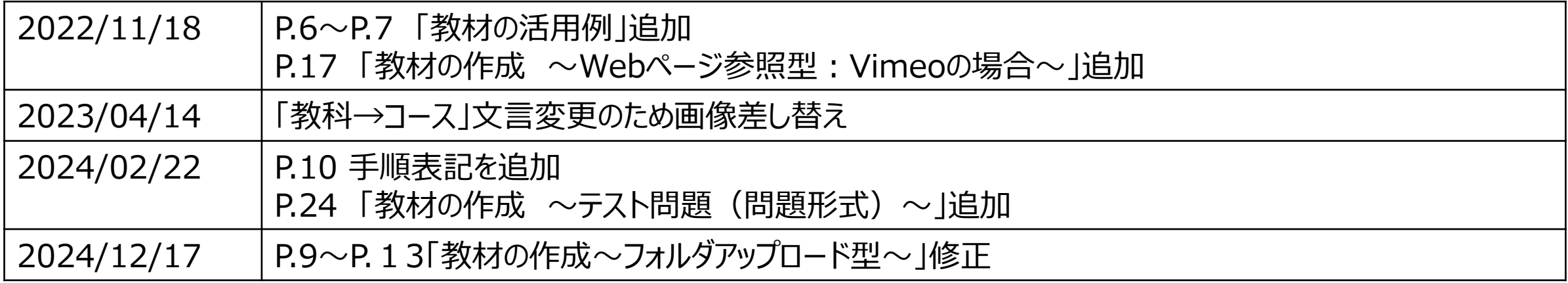